# **Trigger Maintenance**

#### **Note:**

The Trigger Maintenance subsystem is available only when the Adabas Online System (AOS) add-on product is installed. It is not available with the AOS demo version.

The Trigger Maintenance facility is a Natural application that allows you to

- add, delete, modify, and list trigger definitions;
- generate, modify, display, and delete file-field tables;
- display and modify profile information for the definition of the run-time triggers system;
- monitor trigger operations and permanently or temporarily activate or deactivate triggers.

#### **To start Trigger Maintenance**

• Select "Trigger Maintenance" from the Adabas Online System (AOS) main menu or enter MENU at the Natural NEXT prompt in library SYSTRG.

The Trigger Maintenance main menu appears:

```
 HH:MM:SS ***** TRIGGER MAINTENANCE ***** YYYY-MM-DD
User USR01 - Main Menu - Main Menu - DBnr 105
                   Code Function
                   ---- ---------------------------------
                    A Administrator Functions
                    F File-Field Table Definitions
                    R Procedure Reports
                    T Create/Modify Trigger Definitions
                    ? Help
                       . Exit
                   ---- ---------------------------------
              Code ... 
Command == Enter--PF1--PF2--PF3--PF4---PF5---PF6---PF7--PF8--PF9--PF10--PF11--PF12
      Help Exit Field Trigr Admin Procs FTRG FDIC Canc
```
The main menu functions are described briefly in the following table:

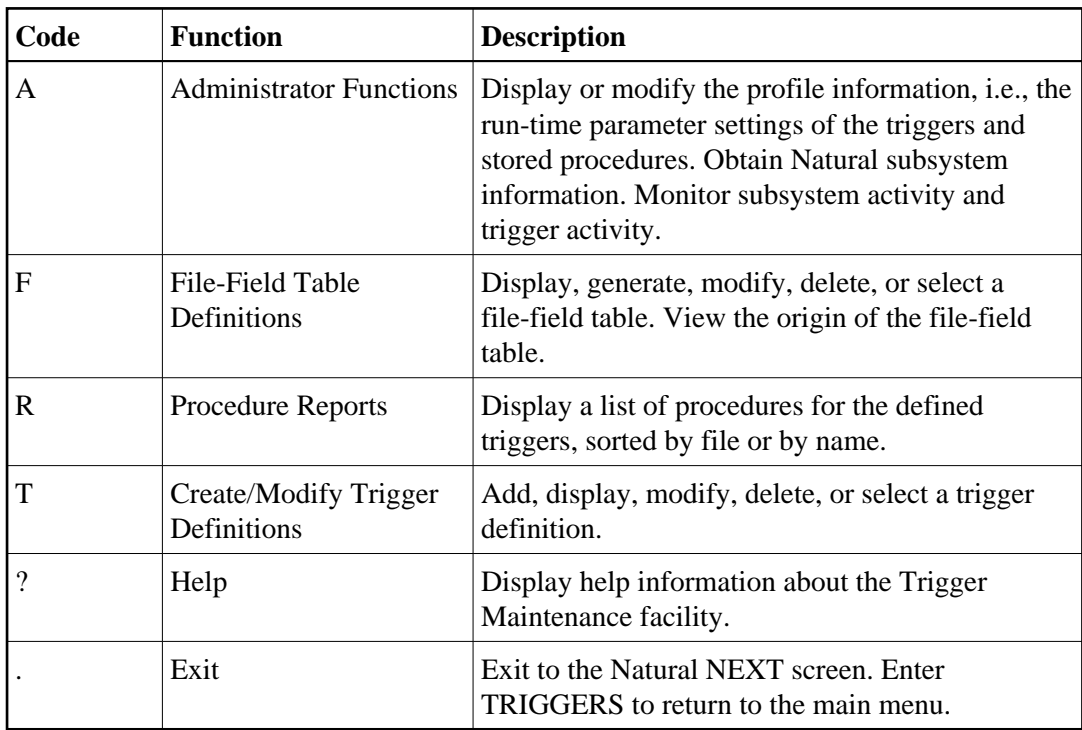

#### **Note:**

The database ID and file number are required by the Trigger Maintenance facility. If these values were not specified by default using the NATPARM LFILE parameters or the NTFILE macro, they must be entered before the main menu functions can be used. You can enter these values by pressing PF10 on the main menu; otherwise, the system automatically prompts you for the information.

This chapter covers the following topics:

- [Overview](#page-1-0)
- [File-Field Tables](#page-4-0)
- [Trigger Definitions](#page-14-0)
- [Procedure Reports](#page-24-0)
- [Administrator Functions](#page-27-0)

# <span id="page-1-0"></span>**Overview**

The Trigger Maintenance facility comprises a set of menus and submenus that lead to data screens and pop-up windows. Each menu contains a list of functions and function codes, a group of input fields, a command line, a set of PF keys, and a message area. Adabas Online System (AOS) must be installed in the same environment.

# **Wildcard Notation**

Wildcard notation is allowed wherever possible. For example, most menus require that you specify a file name. If you do not know the file name, you can enter a wildcard character instead. A range of values will appear in a pop-up window, allowing you to select an item or entry from the range.

**Char. Example Select any name.** \* PERS\* beginning with "PERS" > PERS> with a value greater than "PERS"  $\langle$  PERS $\langle$  with a value less than "PERS"

The term "wildcard" refers to the use of a special character as follows:

# **Input Fields**

Each menu in the Trigger Maintenance facility includes the following input fields:

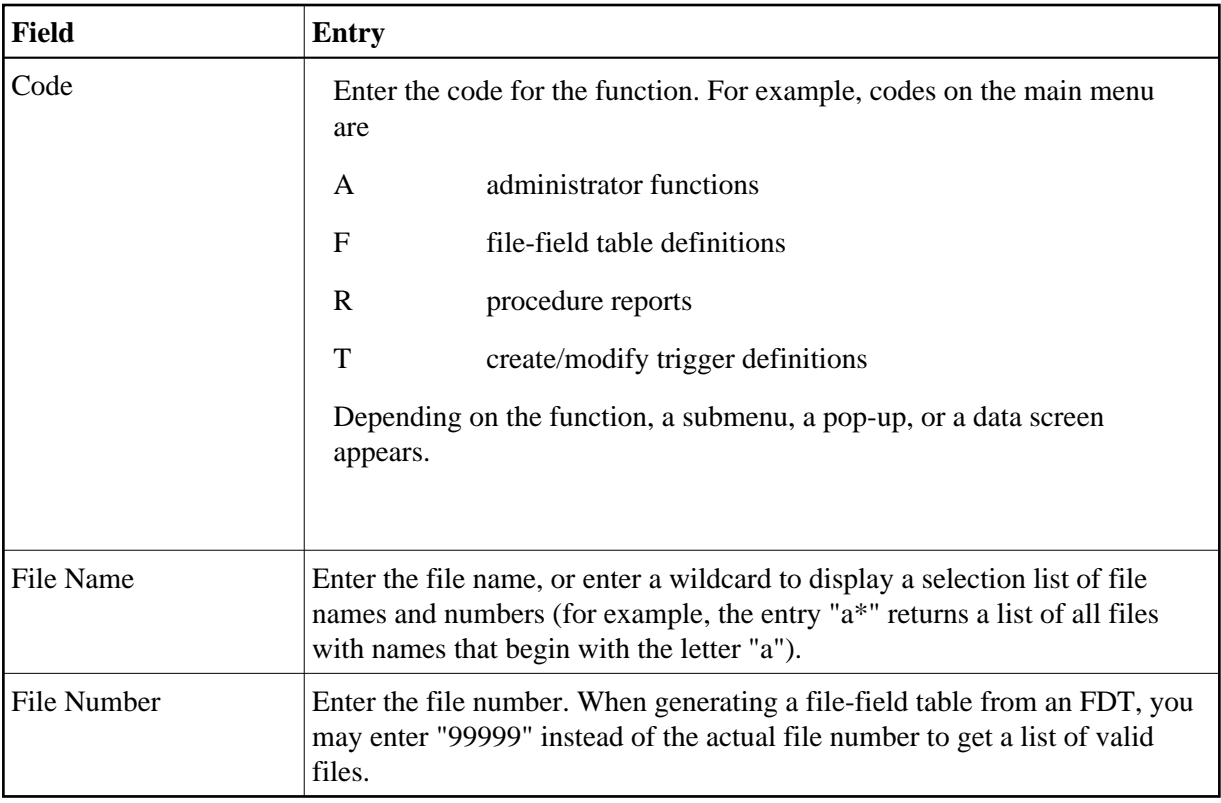

Other input fields vary. For example:

- The File-Field Table Definitions Menu includes a Generation Type input field. Generation Type identifies the source from which the file-field table is to be be generated (Natural DDM, Adabas FDT, or Predict Adabas file definition).
- The Trigger Definitions Menu includes the Field Name and Command Type input fields. File Name, Command Type, and Field Name comprise the selection criteria that you specify when you create the trigger definition.

# **Messages**

The message area at the top or bottom of the screen is used to display one-line error or action messages. Each message includes a message number and a brief explanation. For more information, see the *Adabas Messages and Codes* documentation.

# <span id="page-3-0"></span>**Commands**

The following table describes the commands that can be entered at the command line. Not all commands apply to all screens.

Commands are not case-sensitive and can be entered in upper-, lower-, or upper- and lower-case. Commands are converted to upper-case before being processed.

The underlined portion of the command indicates the minimum abbreviation allowed.

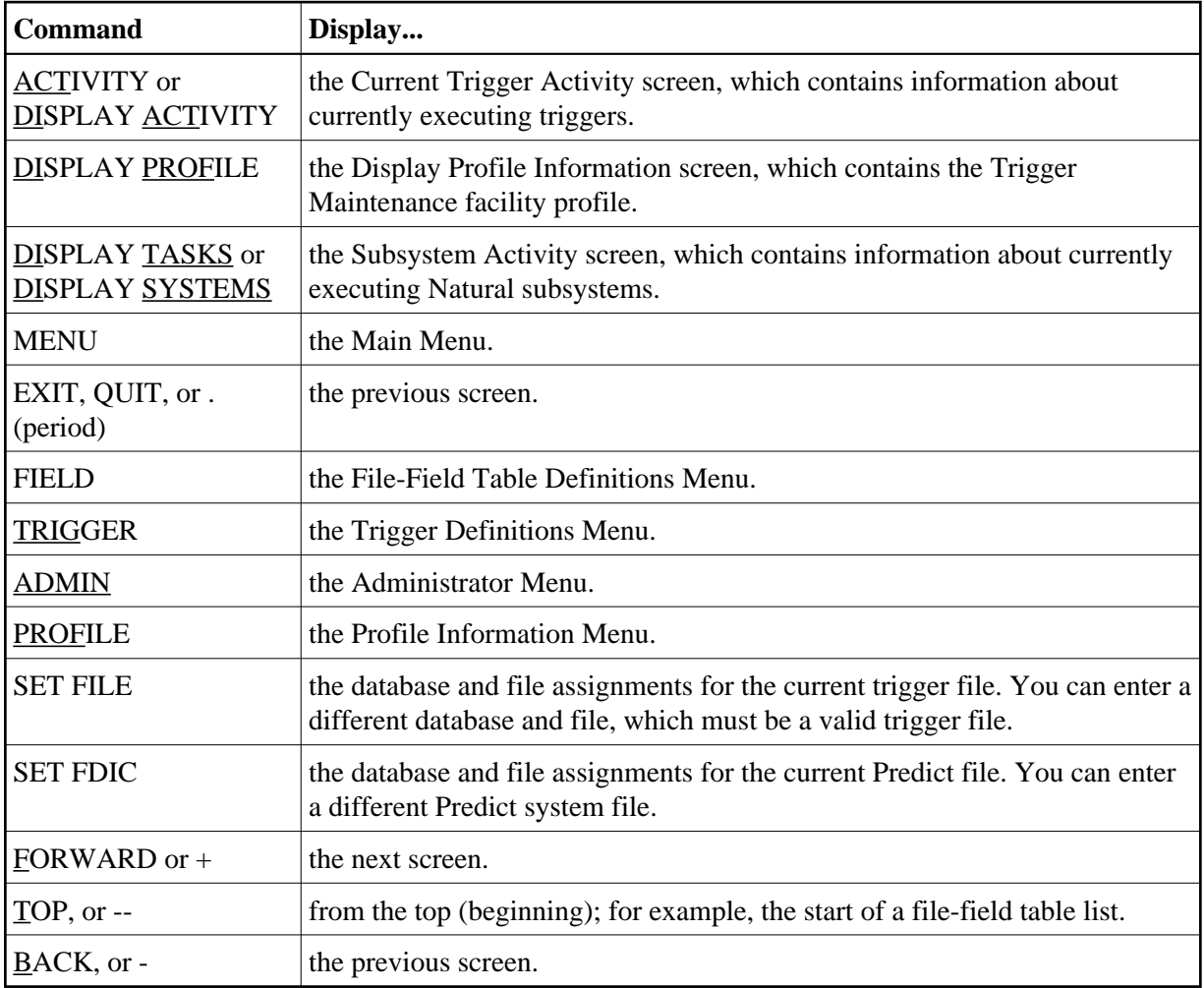

# **PF Keys**

The following table describes the standard PF keys.

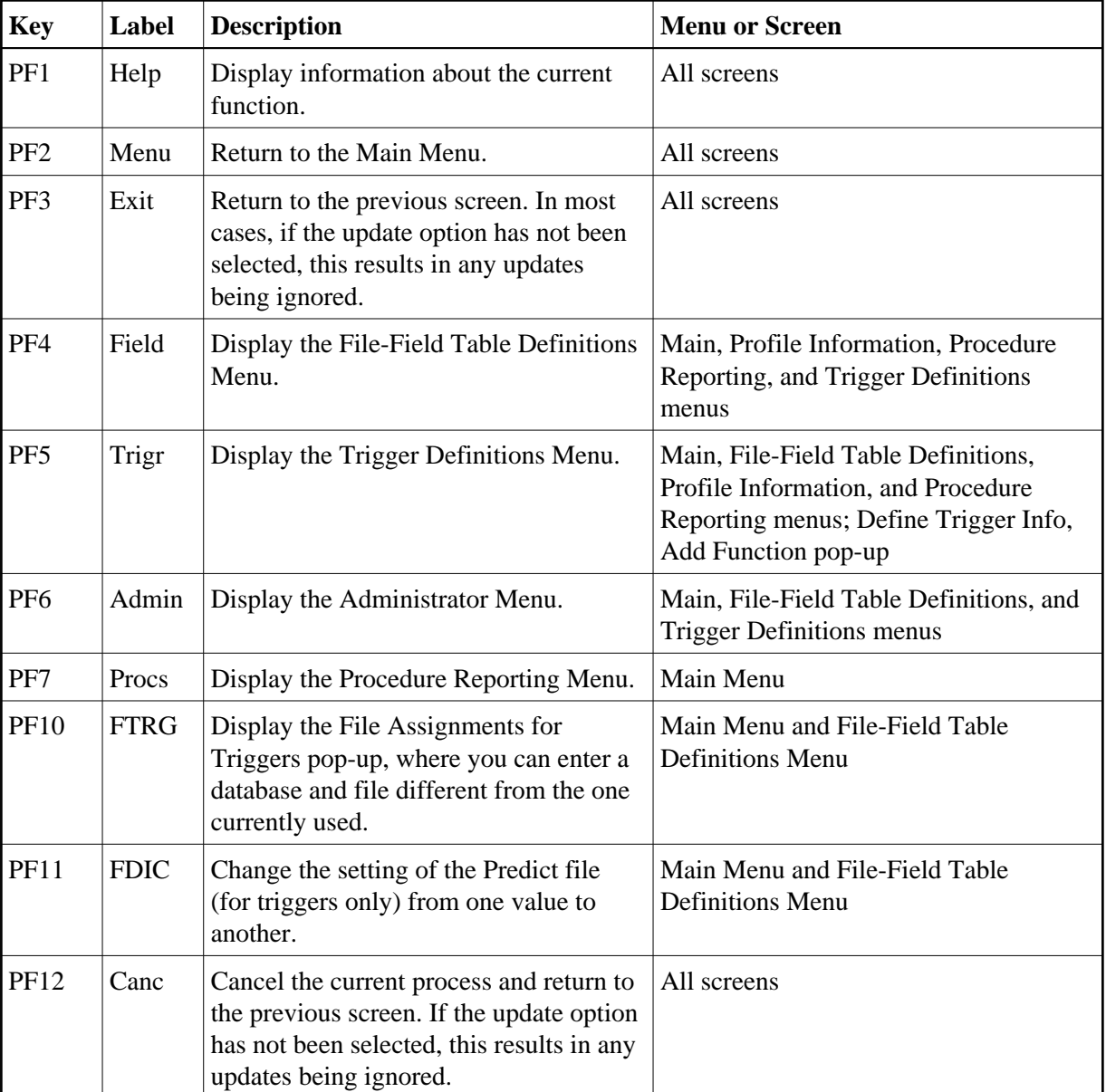

# <span id="page-4-0"></span>**File-Field Tables**

Triggers require access to a file-field table that maps long file names to file numbers and field names to Adabas two-character field identifiers.

The file-field table should contain an entry for

- all fields used in trigger definitions;
- all fields that will be referenced by an access or update command in a triggered procedure;
- all fields that must be queried by the record buffer extraction routine (STPRBE).

File-field tables can be generated from an Adabas FDT, a Natural DDM, or a Predict Adabas file, with the following restrictions:

Superdescriptors, subdescriptors, hyperdescriptors, and phonetic descriptors are supported for histograms (L9) only.

After the file-field table entries are defined, the external field names and the internal field names and numbers can be correlated, and a trigger can be defined for any of the fields in the file-field table. If, for example, you refer to the EMPLOYEES file and the SALARY field, Adabas will be able to identify this as file 1 and field AS.

# **Record Buffer Extraction**

When the record buffer extraction routine (STPRBE) extracts the value of a field in the record buffer, it must extract the value from the correct position and length. In order to position to the correct place, STPRBE must step past each superfluous field and must therefore know the length of each field.

- If the field length is not explicitly specified in the format buffer, it must be obtained from the file-field table definitions.
- If the length of a field is always found in the format buffer, as in Natural, then there is no need to include the field in the file-field table.

If the field length is not in the format buffer and a definition does not exist on the trigger file, an error will occur. The procedure will be unable to continue processing and will terminate.

# **Group-Field Table**

When the group name is specified in the format buffer, STPRBE uses the group-field table to locate the elementary fields belonging to the group. Each entry in the group-field table contains specific information about an elementary field and its offset within a group. Offsets are maintained for up to seven group levels. Up to 50 elementary fields may have entries in the group-field table for a specific file.

Entries for the group-field table can be generated from either the Generate File-Field Table function or the Modify File-Field Table function.

# **File-Field Table Definitions Menu**

File-field tables are generated and maintained using the File-Field Table Definitions function of the Trigger Maintenance facility. Any combination of fields can be added or subsequently deleted from the file-field table.

### **To access the File-Field Table Definitions function**

● Enter F on the Main Menu.

The screen that appears is similar to the example shown below:

```
HH:MM:SS ***** TRIGGER MAINTENANCE ***** YYYY-MM-DD
 User USR01 - File-Field Table Definitions Menu - DBnr 105
                 Code Function
                 ---- ------------------------------------
                   D Display File-Field Table
                   G Generate File-Field Table
                   M Modify File-Field Table
                   P Delete File-Field Table
                   R Rename File-Field Table
                   S Select File-Field Table
                   V View the Origin for File-Field Table
                   ? Help
                   . Exit
                 ---- ------------------------------------
    Code \ldots \ldots \ldots File Name .... ___________________
    File Number .. _____
    Gen. Type \ldots _
 Command ==>
 Enter-PF1--PF2--PF3--PF4--PF5---PF6---PF7---PF8--PF9--PF10--PF11--PF12
      Help Menu Exit Trigr Admin Procs FTRG FDIC Canc
```
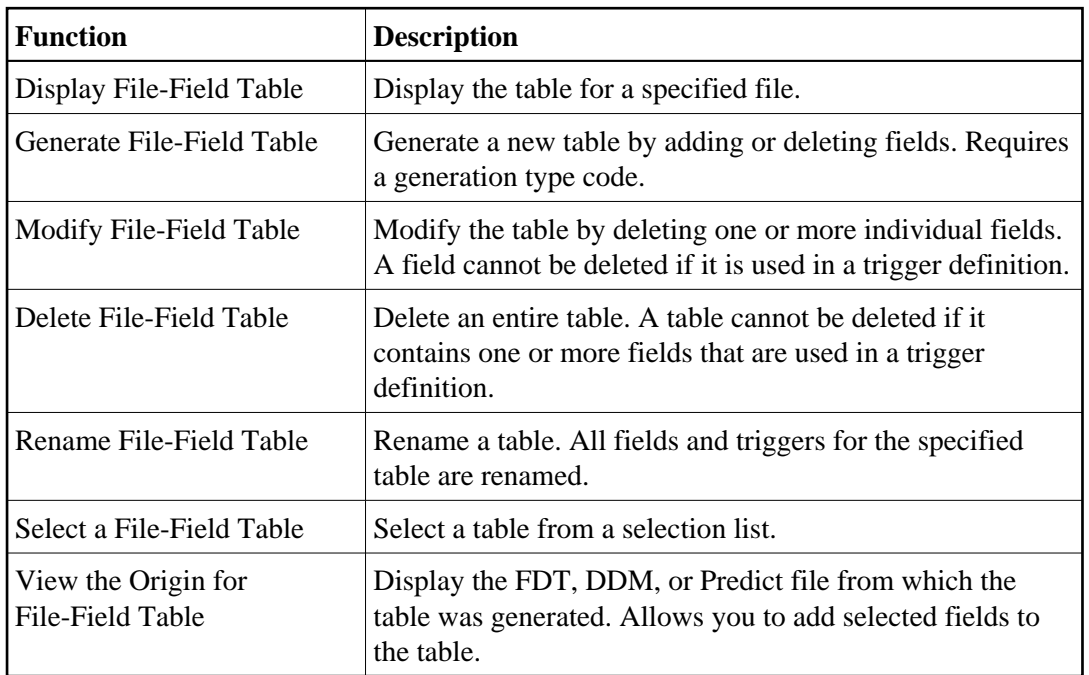

The following table briefly describes each of the functions on the File-Field Table Definitions Menu:

# **Display a File-Field Table**

#### **To display a file-field table**

● Enter D on the File-Field Table Definitions Menu.

```
HH:MM:SS ***** TRIGGER MAINTENANCE ***** YYYY-MM-DD
 User USR01 - Display File-Field Table - DBnr 105
 File Name ... AUTOMOBILES FILE RESERVE FOR STRING RESERVE TO A STRING RESERVE TO A STRING RESERVE TO A STRING R
Field Name Long Field Name Status Message
 ---------- -------------------------------- ------ ------------------
   AC BODY-TYPE Triggr
   AC BUDY-IIFE<br>CA COLOR Triggr<br>AA MAKE Active
AA MAKE Active
   FB MILEAGE Triggr
  AB MODEL Active
  BD WEIGHT Active
   DA YEAR and YEAR Active
             Enter 'F'(Fwd), 'T'(Top), 'B'(Bck), '.'(Exit)
 Command==>
 Enter-PF1---PF2---PF3---PF4--PF5---PF6--PF7--PF8--PF9---PF10---PF11--PF12
    Help Menu Exit Next -- - + Grp GFld Canc
```
- $\circ$  Press ENTER to scroll through the information on this screen.
- Press PF9 or continue scrolling to display the group table. If a group table has been generated for the file, the table is displayed at the end of the file-field table.
- $\circ$  Press PF10 to display the group-field table.

#### **Display a Group Table**

#### **To display the group table**

• Press PF9 (Grp) or scroll to the end on the Display File-Field Table screen:

```
HH:MM:SS ***** TRIGGER MAINTENANCE ***** YYYY-MM-DD
User USR01 - Display Group Table - DBnr 105
File Name ... AUTOMOBILES File Name ... 4
 Name Level Type Length Name Level Type Length Name Level Type Length
 ---- ----- ---- ------ ---- ----- ---- ------ ---- ----- ---- ------
 AB 1 G 60
 A1 1 G 53
  A2 1 G 21
 AQ 1 P 13
  A3 1 G 4
  AW 1 P 12
            Enter 'F'(Fwd), 'T'(Top), 'B'(Bck), '.'(Exit)
 Command ===>
 Enter-PF1---PF2---PF3---PF4---PF5---PF6---PF7---PF8---PF9---PF10--PF11--PF12---
    Help Menu Exit -- - + + GFld FFT Canc
```
- $\circ$  Press ENTER to scroll through the information on this screen.
- Press PF10 or continue scrolling to display the group-field table. The group-field table is displayed at the end of the group table.
- Press PF11 to return to the Display File-Field Table screen.

Each group field on the file is listed. A "G" in the Type column represents a simple group field; a "P" represents a periodic (PE) group. Group-field table entries can only be created for fields that are part of a group or a PE group.

The Length column displays

- $\circ$  for a simple group, the total length of all fields included in the group
- $\circ$  for a PE group, the total length for each occurrence.

#### **Display a Group-Field Table**

**To display the group-field table** 

• Press PF10 (GFld) on the Display File-Field Table screen;

Or:

scroll to the end on the Display Group Table screen

```
HH:MM:SS ***** TRIGGER MAINTENANCE ***** YYY-MM-DD
User USR01 - Display Group-Field Table - DBnr 105
File Name ... AUTOMOBILES FILE THE SERVICE STATE STATE ... 4
Field Group Offsets Group Communications and Message
---------------- ------------------------------------ --------------------
 2,AS,5,P AQ(3)
 2,AT,5,P AQ(8) 
 2,AU,2,U A3(0) 
 2,AV,2,U A3(2)
 2,AX,6,U AW(0)
 2,AY,6,U AW(6)
          Enter 'F'(Fwd), 'T' (Top), 'B' (Bck), or '.'(Exit)
 Command ===>
 Enter-PF1---PF2---PF3---PF4---PF5---PF6---PF7---PF8---PF9---PF10--PF11--PF12---
```
- $\circ$  Press ENTER to scroll through the information on this screen.
- $\circ$  Press PF9 to display the group table.
- $\circ$  Press PF11 to return to the Display File-Field Table screen.

Fields are shown in ADACMP FNDEF format: level, name, length, format [options]. See the *Adabas Utilities* documentation for more information.

The Group Offsets column names the group in which the field participates and the offset of the field within that group. If a field is a member of more than one group, the additional groups (and the field's offset within) are also listed.

For example, field AS belongs to group AQ and is located at offset 3. Field AT also belongs to group AQ but is located at offset 8.

#### **Modify a File-Field Table**

#### **To modify a file-field table**

Enter M on the File-Field Table Definitions Menu.

```
HH:MM:SS ***** TRIGGER MAINTENANCE ***** YYYY-MM-DD
User USR01 - Modify File-Field Table -
File Name ... AUTOMOBILES FILE THE SERVICE STATE \mathbb{F} and \mathbb{F}Sel Field Name Long Field Name Status Message
---- ---------- -------------------------------- ------ -------------- 
      AC BODY-TYPE Triggr
     re soliding<br>CA COLOR Triggr
 __ AA MAKE Active 
     FB MILEAGE Triggr
     AB MODEL Active
     BD WEIGHT Active
     DA YEAR Active
Mark fields with 'A' Add, 'D' Delete, 'G' Generate, 'I' Info, or '.' Exit
Command==>
Enter-PF1---PF2---PF3---PF4--PF5---PF6--PF7--PF8--PF9---PF10---PF11--PF12
     Help Menu Exit Next -- - + Grp GFld Canc
```
- $\circ$  Press ENTER to scroll through the information on this screen.
- $\circ$  Press PF9 or scroll to the end to display the group table. The group table cannot be modified.
- $\circ$  Press PF10 to modify the group-field table.

On the Modify File-Field Table screen, fields with a "Status" of

- "Triggr" are used in a trigger definition.
- "Active" are included in the file-field table but are not used in any trigger definition.

#### **Modifying Fields**

From the Modify File-Field Table screen, you can generate group-field table entries, display field attributes, or delete fields from the file-field table.

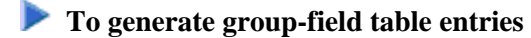

Mark each field for which an entry is to be generated by typing a G in the Sel column next to the field name. Then press ENTER.

Group-field table entries can only be created for fields that are part of a group or a PE group.

#### **To display the attributes for an individual field**

Mark the field by typing an I in the Sel column next to the field name. Then press ENTER.

The resulting window displays the field name, format, length, type (SP for superdescriptor; SB for subdescriptor), and an indicator if a group-field entry has been generated for the field.

#### **To delete one or more fields**

 $\bullet$  Mark each field to be deleted by typing a D in the Sel column next to the field name. Then press ENTER.

The following rules apply:

- You can cancel a field deletion by typing an A in the Sel column next to the field name *before* pressing ENTER.
- Only "Active" fields can be deleted.
- "Triggr" fields cannot be deleted unless the trigger definition is deleted first.

### **Modifying the Group-Field Table**

#### **To modify the group-field table**

• Press PF10 (GFld) on the Modify File-Field Table screen;

#### Or:

scroll to the end on the Display Group Table screen

```
HH:MM:SS ***** TRIGGER MAINTENANCE ***** YYY-MM-DD
User USR01 - Modify Group-Field Table - DBnr 105
File Name ... AUTOMOBILES FILE THE SERVICE SERVICE SERVICE SERVICE SERVICE SERVICE SERVICE SERVICE SERVICE SERVICE SERVICE SERVICE SERVICE SERVICE SERVICE SERVICE SERVICE SERVICE SERVICE SERVICE SERVICE SERVICE SERVICE SER
Sel Field Group Offsets and Message Message
  --- ---------------- ------------------------------------ ---------------
      2, AS, 5, P AQ(3)<br>
2. AT, 5, P AQ(8)- 2, AT, 5, P AQ(8)<br>2, AU, 2, U A3(0)\begin{array}{cccc} 2, AU, 2, U & \text{A3(0)} \\ 2, AV, 2, U & \text{A3(2)} \end{array}2,AV, 2, U A3(2)<br>2, AX, 6, U AW(0)
      _ 2,AX,6,U AW(0)
      _ 2,AY,6,U AW(6)
              Mark Fields with 'D'(Delete) or '.'(Exit)
 Command ===>
 Enter-PF1---PF2---PF3---PF4---PF5---PF6---PF7---PF8---PF9---PF10--PF11--PF12---
       Help Menu Exit -- - + Grp FFT Canc
```
- $\circ$  Press ENTER to scroll through the information on this screen.
- $\circ$  Press PF9 to display the group table. The group table cannot be modified.
- $\circ$  Press PF11 to return to the Modify File-Field Table screen.

Fields are shown in ADACMP FNDEF format: level, name, length, format [options]. See the *Adabas Utilities* documentation for more information.

The Group Offsets column names the group in which the field participates and the offset of the field within that group. If a field is a member of more than one group, the additional groups (and the field's offset within) are also listed.

For example, field AS belongs to group AQ and is located at offset 3. Field AT also belongs to group AQ but is located at offset 8.

#### **To delete one or more entries**

Mark each entry to be deleted by typing a D in the Sel column next to the field name. Then press ENTER

### **Delete a File-Field Table**

Use the delete function on the File-Field Table Definitions Menu only if the *entire* file-field table is to be deleted. Deleting the file-field table also deletes any associated group-field table for that file.

#### **To delete an entire file-field table**

Enter P for Delete File-Field Table on the File-Field Table Definitions Menu.

If a TRG0109 error occurs, it indicates that the table cannot be deleted until all triggers are removed. Display the file-field table and determine whether any of the fields in the table are marked "Triggr" (used in a trigger definition). If not, then the trigger definitions should be checked. It is likely that a trigger with the "all fields" option (i.e., field name \*\*) has been defined for this file.

# **Generate a File-Field Table**

#### **To generate a file-field table**

Enter G on the File-Field Table Definitions Menu as well as the file name and a generation type code as shown in the following table:

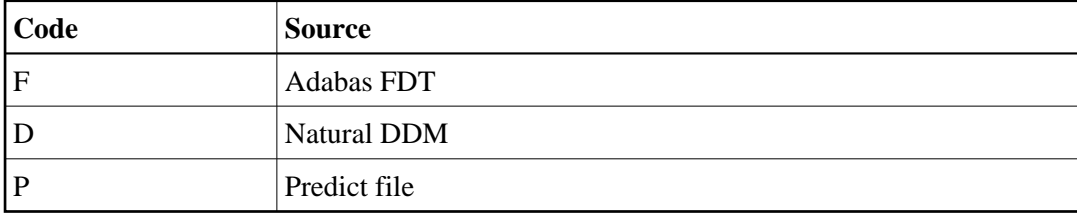

- FDT generations always originate from the DBID of the database for the current setting of the Trigger File.
- DDM and Predict generations always originate from the database and file number of the Predict file. This may be taken from the current setting of FDIC; or it may be overwritten using PF10 or by issuing the command SET FDIC from the command line of the Trigger Maintenance facility.

#### **Note:**

Wildcard notation cannot be used for the FDT file name. However, for the generate function only, "99999" can be entered for file number to display a list of all files loaded to the database.

The screen that appears contains the source (FDT, DDM, or Predict file) from which the file-field table will be generated. You can select fields to be added to or deleted from the file-field table. See the *[sample FDT](#page-13-0)*.

When the file-field table is generated, a check is done to see if the field name (long) changed for a field (determined by the Adabas short name). If so, the status field contains the value "Alias" and the name of the new field is placed in the message field, preceded by a colon ( : ). Type an A in the Sel column next to the field name to update the entry with the new name.

In the case of FDT generations, the field name is always generated as the Adabas short name followed by "-FIELD". When the Trigger Maintenance facility finds a name that was not generated, it is used as the long field name with the "xx-FIELD" name in the message. Again, type an "A" in the Sel column to confirm the change. The *[sample FDT](#page-13-0)* includes the status for each field. Fields marked "Active" are already contained in the file-field table.

If the generation type is "F" (Adabas FDT), field names are generated as "xx-FIELD", where "xx" is the Adabas field name. Subsequently, if a DDM or Predict Adabas file has the same file number and file name as that given for the FDT definition, these fields may be updated with the user-defined names of the DDM or Adabas file.

#### **Note:**

Fields in the Field Definition column are shown in ADACMP FNDEF format where type "U" stands for unpacked numeric and field lengths are in bytes, not digits.

```
HH:MM:SS ****** TRIGGER MAINTENANCE ***** YYYY-MM-DD<br>User USR01 - Generate/Modify File-Field Table - DBnr 105
              - Generate/Modify File-Field Table - DBnr 105
 FDT File Name .. AUTOMOBILES FDT FNT ... 4
  Sel Field Definition Long Field Name Status Message 
         --- ----------------- --------------- ------ -------------- 
   01,AA,020,A,DE,NU MAKE Active
   _ 01,AB,020,A,DE,NU MODEL Active 
   _ 01,AC,015,A,DE,NU BODY-TYPE Active 
   _ 01,BA,002,U,DE,NU BA-FIELD 
   _ 01,BB,003,U,DE,NU BB-FIELD 
   _ 01,BC,005,U,NU BC-FIELD 
   _ 01,BD,005,U,NU WEIGHT Active 
    01, CA, 010, A, DE, NU COLOR Active
    01, DA, 002, U, DE, NU YEAR Active
   _ 01,DB,016,A,NU DB-FIELD 
     _ 01,FA,006,U,DE,NU FA-FIELD 
   _ 01,FB,006,U,DE,NU MILEAGE Active 
   Mark Fields with 'A' Add, 'D' Delete, 'G'Generate, 'I' Info, or '.' Exit
 Command==>
 Enter-PF1---PF2---PF3---PF4--PF5---PF6--PF7--PF8--PF9--PF10--PF11--PF12
       Help Menu Exit Next -- - + Canc
```
#### **To add one or more fields**

Mark each field to be added by typing an A in the Sel column next to the field name. Then press ENTER.

If you want to add all fields to the file-field table, enter ALL at the command line.

#### **To delete one or more fields**

 $\bullet$  Mark each field to be deleted by typing a D in the Sel column next to the field name. Then press ENTER.

#### **To generate group-field table entries**

Mark each field for which an entry is to be generated by typing a G in the Sel column next to the field name. Then press ENTER.

Group-field table entries can only be created for fields that are part of a group or a PE group.

#### **• To display the attributes for an individual field**

Mark the field by typing an I in the Sel column next to the field name. Then press ENTER.

The resulting window displays the field name, format, length, type (SP for superdescriptor; SB for subdescriptor), and an indicator if a group-field entry has been generated for the field.

# <span id="page-14-0"></span>**Trigger Definitions**

#### **Note:**

For information about TRGMAIN, and API for maintaining triggers from a user program, see *TRGMAIN: An API To Maintain Triggers*.

Conceptually, a trigger has two parts: the triggering event and the triggered procedure. The triggering event is defined by a set of selection criteria. When the criteria are fulfilled, the triggered procedure is executed in response.

The selection criteria, i.e., file name, command type, and field name, are stored in the target database as part of the trigger definition. The file-field table maps them to the corresponding physical Adabas file number and two-character field ID. The file name and the field name are meaningful names of up to 32 characters.

#### **Note:**

Database commands from the procedure that is executed as a result of a trigger are not limited to the database against which the initiating Adabas command is executed.

# **File Name**

File name specifies the file against which the initiating Adabas command operates. A trigger is defined for one and only one Adabas file. If you want a trigger to apply to more than one file, define multiple triggers (one for each file) that are identical except for the file name.

# **Command Type**

Command type specifies the command class of the initiating Adabas command. Triggers are defined to execute based on the presence of the specified command type.

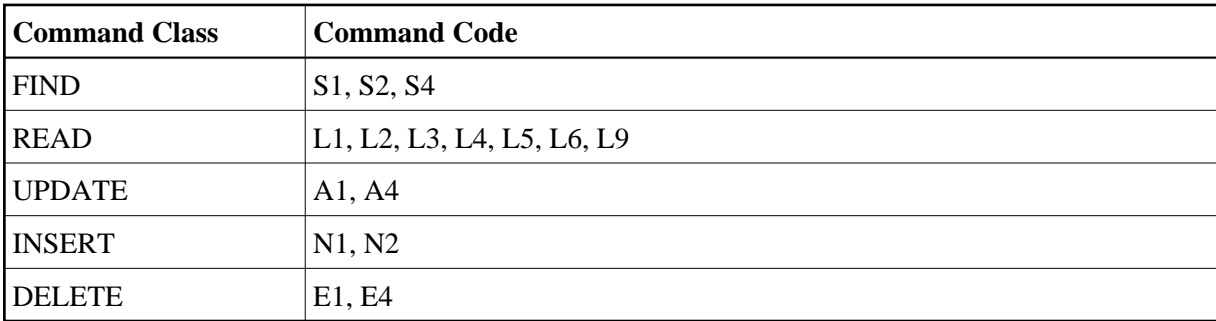

One or all of the following Adabas command classes can be specified for a single trigger definition:

If you want a trigger to apply to all command classes, leave the command type field blank. It defaults to "All" (all commands).

If you want a trigger to apply to more than one but not all command classes, define multiple triggers (one for each class) that are identical except for the command class.

### **Field Name**

A trigger can be associated with a command that operates on a single field in the file or all fields in the file. It is possible, for example, to define a trigger that fires every time an UPDATE command is executed against the SALARY field in the EMPLOYEES File.

It is not always appropriate to specify a field. For example:

- It does not make sense to associate a specific field with a DELETE command, because the DELETE command does not require a format buffer.
- In the case of a pre-command trigger read command, the field will contain no data. Therefore, there is no need to specify a field unless you want to validate either the fields to be read or the user ID of the user issuing the request.

If you want a trigger to apply to more than one but not all fields, define multiple triggers (one for each field) that are identical except for the field name.

A trigger will be fired for only one field, i.e., the field that is specified in the format buffer, depending on the event selection criteria. However, if triggers need to be fired for multiple fields, it is possible to define the trigger file for a specific command and field, then have the procedure itself check for the existence of other fields. See the section *Implementing Support for Multi-Triggers*.

The procedure can verify whether additional procedures should be invoked and, if so, for what fields. This mechanism also allows the "main" procedure to handle errors and decide whether another procedure should be invoked even if the previously executed procedure resulted in an error. The user therefore has the flexibility to control situations where a precise set of rules is needed to determine whether a procedure should or should not be fired.

# **Trigger Definitions Menu**

The Trigger Definitions Menu (shown below) contains the functions that allow you to create and maintain trigger definitions.

#### **To access the Trigger Definitions Menu**

Enter T for Create/Modify Trigger Definitions on the main menu.

```
HH:MM:SS ****** TRIGGER MAINTENANCE ***** YYYY-MM-DD<br>User USR01 - Triqqer Definitions Menu - DBnr 105
                     - Trigger Definitions Menu - DBnr 105
                        Code Function 
 ---- -------------------------- 
 A Add Trigger Definition 
D Display Trigger Definition
                          M Modify Trigger Definition 
                          P Delete Trigger Definition 
                          S Select Trigger Definition 
                          ? Help 
                          . Exit 
                         ---- ------------------------- 
             Code ........ _ Active/Deactive Opt... _
             File Name \cdots _
             Cmd Type \dotsField Name .. _
Common = =>
 Enter PF1---PF2---PF3---PF4---PF5---PF6---PF7--PF8--PF9--PF10--PF11--PF12--
       Help Menu Exit Field Admin Procs FTRG FDIC Canc
```
The functions on the Trigger Definitions Menu allow you to add, display, modify, or delete trigger definitions. You can display a screen that contains multiple trigger definitions for the same file, or a pop-up window that contains a single trigger definition for a specific field within the file.

#### **To access all trigger definitions for a particular file**

Enter the function code (A for add, D for display, M for modify, or P for purge/delete) and the file name. Enter a wild card value for command type and field name.

A screen containing all trigger definitions for the file appears. Depending on the function code entered to access the screen (A, D, M, or P), you can add, display, modify, or delete one or more trigger definitions. See the section *[Multiple Trigger Definitions](#page-17-0)*.

#### **To access a specific trigger definition**

Enter the function code (A, D, M, or P), the file name, and the field name.

A pop-up window containing the trigger definition appears. Depending on the function (A, D, M, or P), you can add, display, modify, or delete the trigger definition. See the section *[Single Trigger](#page-21-0)  [Definition](#page-21-0)*.

You can also use the Trigger Definitions Menu to select one or more triggers.

#### **To select a trigger or triggers**

1. Enter function code S and a file name or a wildcard value for file name, e.g., >G.

The screen that appears is similar to the following example:

#### **Note:**

If a specific file name is selected, the screen contains the long field names and not the file names.

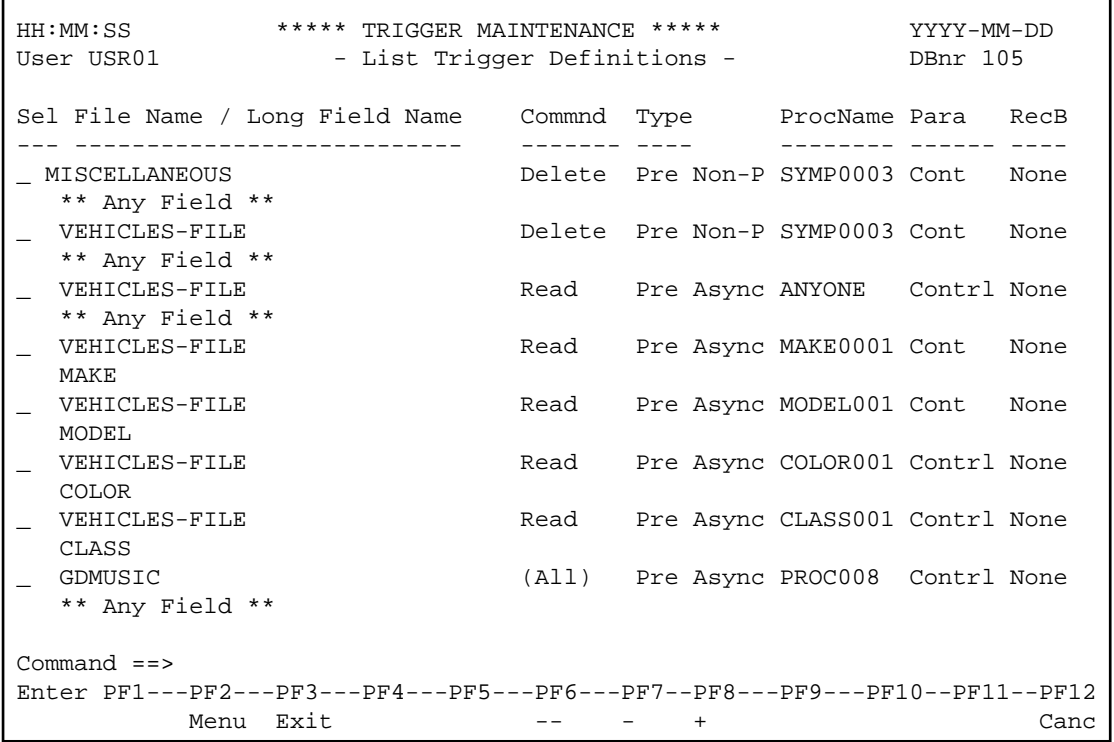

2. In the Sel field next to the file name, enter D for display, M for modify, S for select, or P for purge.

If you enter D, P, or M, a pop-up window containing the trigger definition appears. See the section *[Single Trigger Definition](#page-21-0)*.

If you enter S, the trigger is selected and the Trigger Definitions Menu appears.

#### <span id="page-17-0"></span>**Multiple Trigger Definitions**

#### **• To add, display, modify, or delete one or more trigger definitions**

1. On the Trigger Definitions Menu, enter the code (A, D, M, or P) and the file name. The command type is optional; if you leave it blank, it defaults to "All" (all commands).

Depending on the code entered, one of the following screens appears:

- Add Trigger Definitions
- Display Trigger Definitions
- Modify Trigger Definitions
- Delete Trigger Definitions

These screens contain the trigger definitions for the specified file. For example, the Modify Trigger Definitions screen is similar to the following:

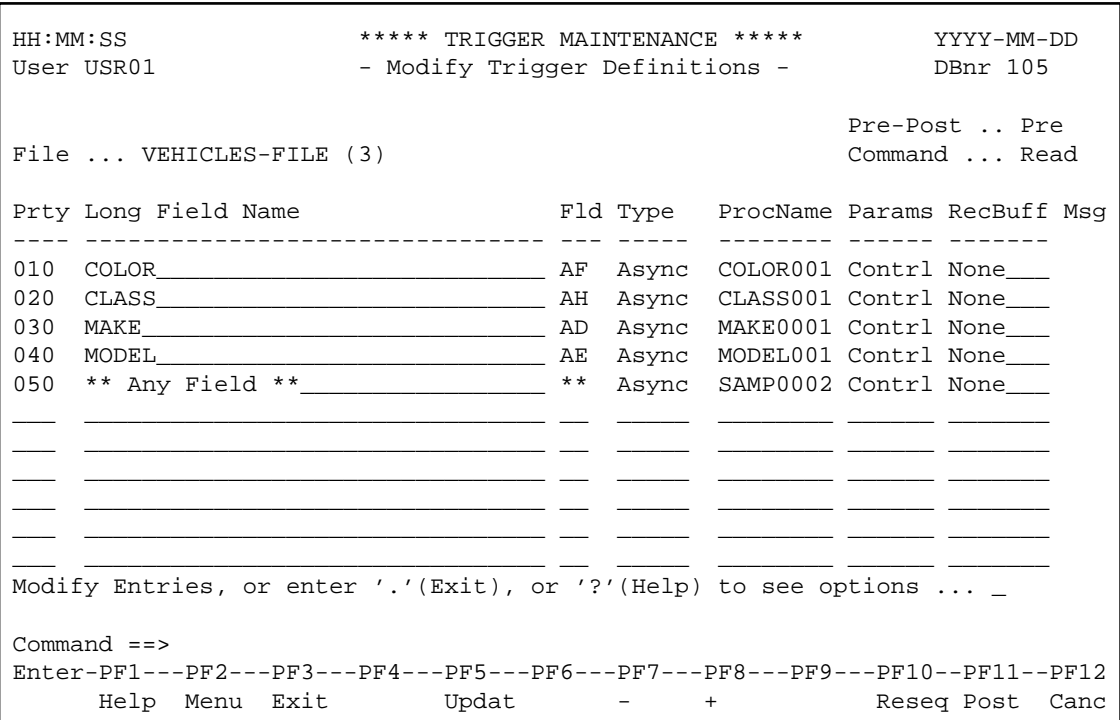

2. After entering the appropriate information, press PF5 to update the trigger table.

A message informs you that the update has been confirmed. An error message appears if you enter information that is invalid or incomplete.

#### **Entry Fields**

The following paragraphs describe the entry fields in the Trigger Definitions screens.

#### **Note:**

You are not required to enter both the long field name and the Fld (short field name). If either is entered, the other is derived from the file-field table entry.

#### **Prty (priority)**

The Adabas trigger driver scans the format buffer for a match with the selection criteria defined for each trigger. When multiple field names are specified for the same file and command, the priority assigned to each field determines the order in which it is processed. When a match is found, the trigger is fired. The Prty field allows you to set or modify the sequence.

The highest priority is 1. Priorities are represented, however, in steps of ten from 10-900. Other values are entered to change the sequence or "priority" of the fields. Values entered between the steps of ten are resequenced (using the RESEQ command; see the section *[Commands](#page-3-0)*) to the next higher 10s values; for example, entering priorities of 11 and 12 for fields resequences them to represented values 20 and 30, respectively.

To change a field's priority, specify a value between 1 and 9

higher than the represented value of the field you want it to follow; or

lower than the represented value of the field you want it to precede.

#### **Example:**

To change the priority of MAKE on the List Trigger Definitions screen from the represented value 30 to 10 with the other fields changing priority accordingly, assign MAKE a value between 1 and 9.

When the RESEO command is used, the priorities of all fields are changed to 10-900 with MAKE as 10, COLOR as 20, CLASS as 30, etc.

#### **Long Field Name**

The Adabas long field name for the field. Enter a wildcard to display a selection list of field names. If the long field name is not known, it can be derived from the Fld (short field name).

#### **Fld (short field name)**

The Adabas short field name, that is, the unique name used by the DBMS to identify a particular field for a particular file. It must correspond to the long field name for the field. If the short field name is not known, it can be derived from the long field name.

#### **Type**

Type is asynchronous, participating, or non-participating. The default value is asynchronous.

#### **ProcName**

The name of the Natural subprogram that should be invoked when the selection criteria for the trigger are met. The value must be a valid Natural subprogram name of 1-8 characters. There is no default value.

#### **Important:**

The name of the user job that calls the trigger must be different from the trigger's ProcName.

#### **Params**

When the trigger procedure is invoked, the parameters passed may be:

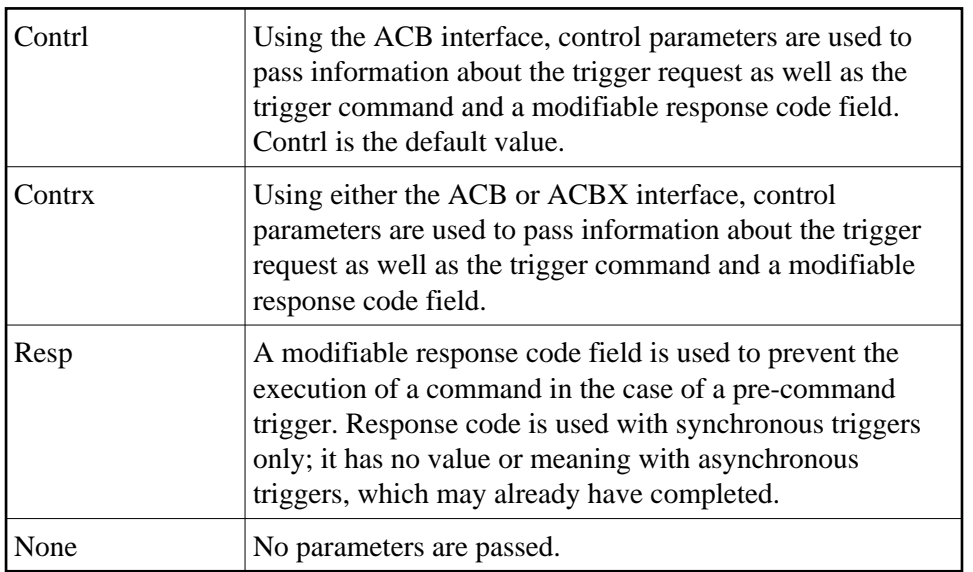

#### **RecBuff**

Value may be access (read only), update (read and write), or none.

#### **Msg**

An error message text may be displayed in this field when an error occurs. An explanation of the error is displayed at the bottom of the screen.

#### **Commands**

The following table describes the commands that can be entered at the command line in the Trigger Definitions screens:

#### **Note:**

Commands can be entered in upper-, lower-, or mixed-case.

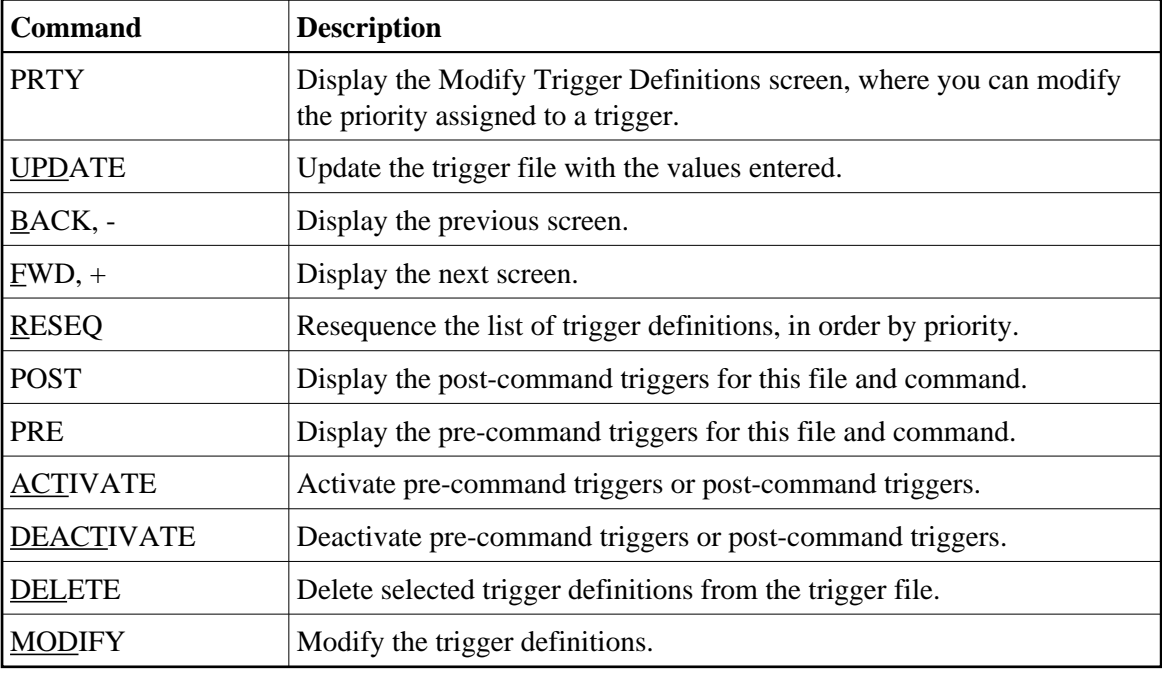

#### <span id="page-21-0"></span>**Single Trigger Definition**

#### **To add, display, modify, or delete a single trigger definition**

Enter the code (A, D, M, or P), the file name, and the field name on the Trigger Definitions Menu.

The command type is optional; if you leave it blank, it defaults to "All" (all commands).

Depending on the code entered, an add, display, modify, or delete function pop-up window appears. These windows contain trigger information and procedure information about the specified trigger definition (see the example [Modify Function Screen\)](#page-22-0):

Trigger information includes the file name and number, command type (read, update, etc.), the long field name and the Adabas field name. Also displayed is the current status of the trigger, as shown in the following table:

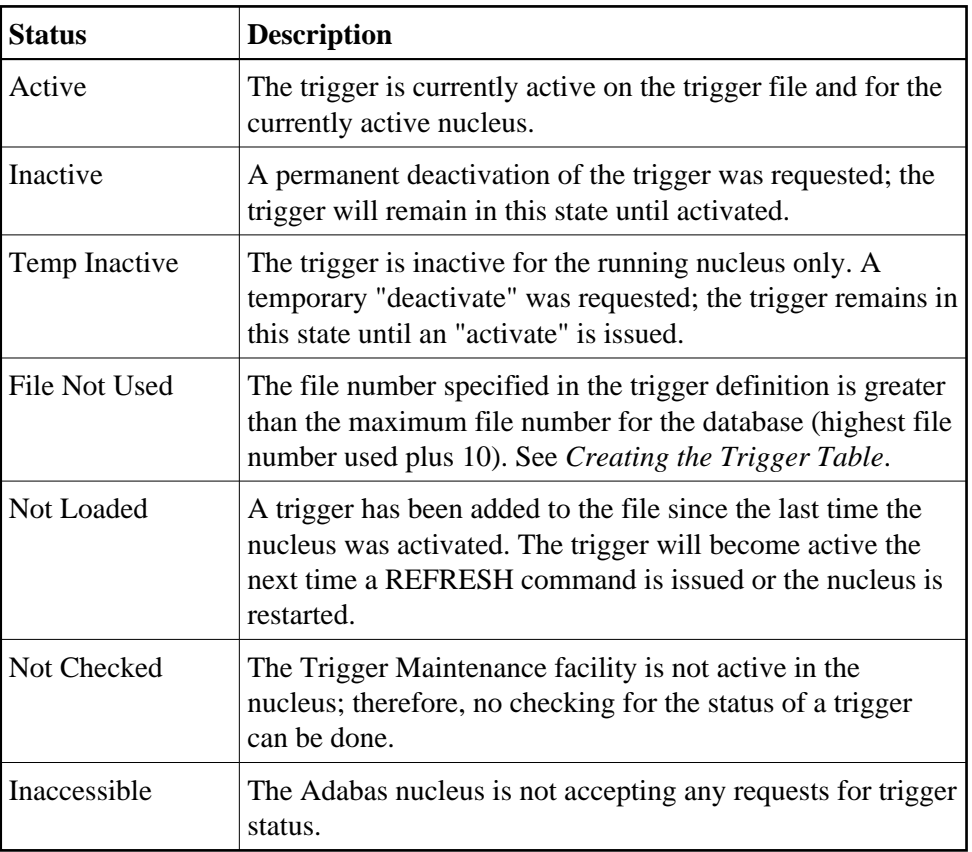

Procedure information includes the procedure name, pre-command or post-command status, the trigger type (asynchronous, participating or non-participating), the CALLNAT parameters type (cntrl, resp, or none) and the record buffer option (access, update, or none).

#### **To add a trigger definition**

- 1. Enter the name of the procedure.
- 2. Modify options as required.
- 3. Press PF5 to confirm the addition.

### **• To modify a trigger definition**

<span id="page-22-0"></span>1. The Modify Function pop-up is similar to the following:

```
Modify Details and press 'PF5' to Confirm Update. 
    HH:MM:SS *** Define Trigger Info *** YYYY-MM-DD 
                   - Modify Function - 
   Trigger Information ** Active ** 
     File Number ....... 4 
     File Name ......... AUTOMOBILES 
     Command Type ...... Read 
     Long Field Name ... BODY-TYPE 
     Adabas Field ...... AC 
     Field Prty/Seq .... 010 
   Procedure Information 
    Name (Subpgm)......
     Pre Cmd Select .... N (Post) 
     Trigger Type ...... N (Non-Participating) 
     CALLNAT Params .... C (Cntl Info + Resp) 
     RecBuffer Access .. A (May be Accessed) 
    Command ==>
    Enter-PF1--PF2--PF3--PF4--PF5--PF6--PF7--PF8--
         Help Menu Exit Prty Updat Act Deact
```
- 2. Modify the Field Prty/Seq (priority or sequence) and/or any of the fields under Procedure Information.
- 3. If you want to activate or deactivate the trigger, enter ACTIVATE or DEACTIVATE at the command line. Then choose whether the trigger's status should be changed temporarily or permanently:

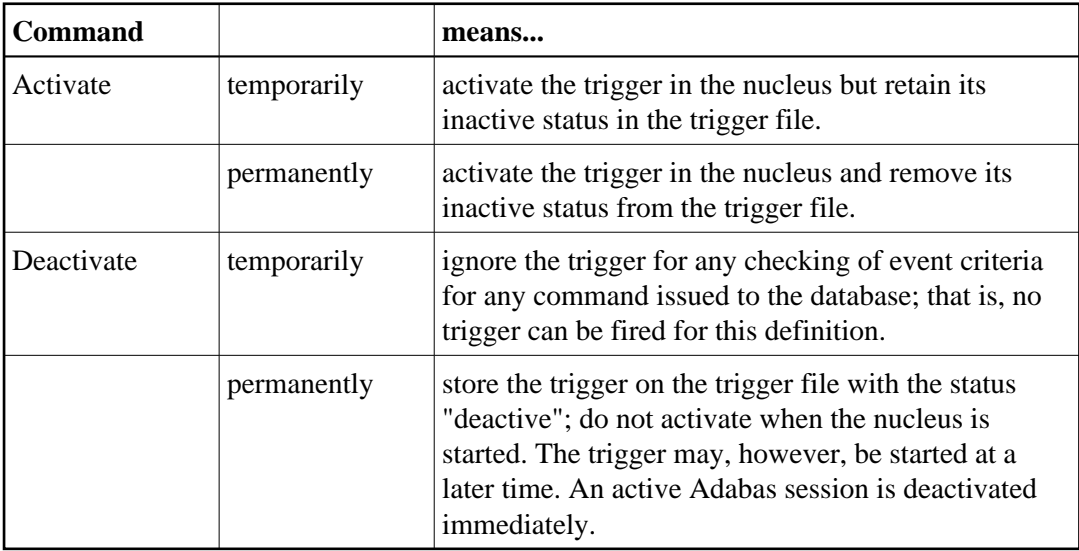

4. Press PF5 to confirm the update.

**To delete a trigger definition** 

• Press PF5 to confirm the deletion.

#### **To display all fields for the file in sequence by priority**

• Press PF4 or enter PRTY at the command line.

#### **Note:**

If the trigger specifies the command type "Delete", the screen that appears allows the user to define a pre- and/or post-trigger definition at the same time.

# <span id="page-24-0"></span>**Procedure Reports**

The Procedure Reporting Menu shown below allows you to obtain an alphabetic list of triggered procedures sorted by file or by procedure name. You can limit the report to a specific file or include all files. Procedure reports can be used, for example, to locate duplicate procedures or identify each instance where a particular procedure is used.

#### **To access the Procedure Reporting Menu**

Enter R for Procedure Reports on the Main Menu.

```
HH:MM:SS ***** TRIGGER MAINTENANCE ***** YYYY-MM-DD
User USR01 - Procedure Reporting Menu - DBnr 105 
                        Code Function 
                        ---- -------------------------- 
                         F Display Procedures by File 
                         N Display Procedures by Name 
                         ? Help 
                         . Exit 
                        ---- ------------------------- 
            Code ......... N 
           File Number ..
            Procedure .... PROC0001 
 Command ==>
 Enter PF1---PF2--PF3--PF4---PF5---PF6---PF7---PF8--PF9--PF10--PF11--PF12
       Help Menu Exit Field Trigr Admin Canc
```
#### **To list the procedures for a particular file only**

Enter code F for Display Procedures by File and the file number.

#### **To list procedures beginning with a particular name**

Enter code N for Display Procedures by Name, and the procedure name.

In either case, the screen displayed contains the type of information shown in the following example.

```
HH:MM:SS ***** TRIGGER MAINTENANCE ***** YYYY-MM-DD
User USR01 - List Procedure Names - DBnr 105
File Name ... AUTOMOBILES FILE FOR THE SERIES FOR THE SERIES FOR THE SERIES FOR THE SERIES FOR THE SERIES FOR THE SERIES OF THE SERIES OF THE SERIES OF THE SERIES OF THE SERIES OF THE SERIES OF THE SERIES OF THE SERIES OF 
Sel ProcName Command Field Name When Type ParmTy
  --- -------- ------- ---------------------------- ---- ----- ------ 
 _ PROC0001 Read BODY-TYPE Post NonP Cntrl 
 _ PROC0001 Update ** Any Field ** Pre Async Cntrl 
PRO001 (All) MILEAGE Pre Async Cntrl
 _ SUBPGM Read COLOR Pre Async Cntrl 
 Select 'D' to Display, or enter 'F'(Fwd), 'T'(Top), 'B'(Bck), '.'(Exit) 
 Command ==>
Enter-PF1---PF2---PF3---PF4---PF5---PF6--PF7--PF8---PF9--PF10--PF11--PF12
     Help Menu Exit -- - + Canc
```
The procedure report contains the database number, the file number, the file name, and the following information for each procedure:

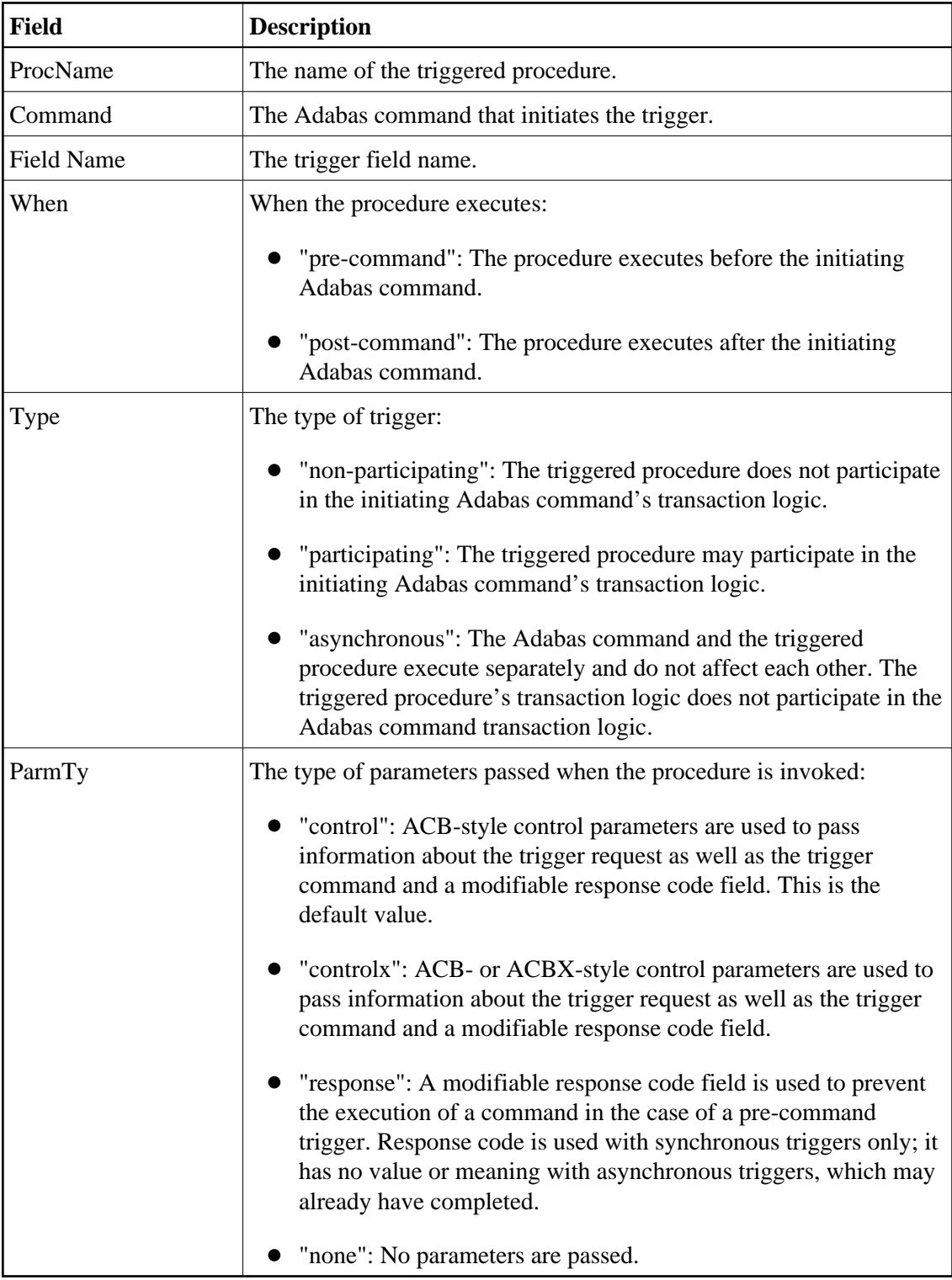

# **• To obtain more information about a specific procedure**

Enter D in the Sel column next to the procedure name.

A pop-up window displays information about the trigger definition as well as the procedure, and is similar to the following example:

```
Trigger Information currently displayed
                 HH:MM:SS *** Define Trigger Info *** YYYY-MM-DD 
                               - Display Function - 
                 Trigger Information 
                   File Number ....... 4 
                  File Name ......... AUTOMOBILES
                   Command Type ...... Read 
                   Long Field Name ... BODY-TYPE 
                   Adabas Field ...... AC 
                 Field Prty/Seq ....
                 Procedure Information 
                   Name (Subpgm)...... PROC0001 
                   Pre Cmd Select .... N (Post) 
                   Trigger Type ...... N (Non-Participating) 
                   CALLNAT Params .... C (Cntl Info + Resp) 
                   RecBuffer Access .. A (May be Accessed) 
                 Command ==>
                 Enter-PF1---PF2---PF3---PF4---PF5---PF6---PF7---PF8-
                       Help Menu Exit Prty
```
- $\circ$  Trigger information includes the trigger event criteria, i.e., file name and number, command type, long field name and the Adabas field name.
- Procedure information includes the Natural subprogram name, whether the procedure is pre-command or post-command, the trigger type (asynchronous, participating or non-participating), the CALLNAT parameters category (cntrl, resp, none) and the RecBuffer access status (A=access, N=no access, U=access/update).

# <span id="page-27-0"></span>**Administrator Functions**

The Administrator Functions allow you to monitor trigger activity, display and modify the profile, and maintain job status settings and buffer sizes.

#### **To access the Administrator Functions Menu**

● Enter A for Administrator on the Main Menu.

```
HH:MM:SS ***** TRIGGER MAINTENANCE ***** YYYY-MM-DD 
                   - Administrator Functions Menu - DBnr 105
                    Code Function 
                     ---- --------------------------- 
                         Active Session Settings
                      D Display Profile Information 
                      M Modify Profile Information 
                      S Subsystem Activity 
                      T Trigger Activity 
                      ? Help 
                      . Exit 
                     ---- --------------------------- 
              Code ... D 
Command ==> 
Enter PF1---PF2---PF3---PF4---PF5---PF6--PF7--PF8---PF9---PF10--PF11--PF12--
      Help Menu Exit Field Trigr Procs FTRG Canc
```
# **Active Session Settings**

Active session settings includes job status settings and buffer sizes.

#### **To modify the active session settings**

- 1. On the Administrator Functions Menu, enter A for Active Session Settings.
- 2. Modify the field values and press PF5 to update the settings.

In a nucleus cluster environment, any changes to the active session settings are populated to all active nuclei in the cluster.

The Active Session Settings screen is similar to the example shown below:

```
HH:MM:SS ***** TRIGGER MAINTENANCE ***** YYYY-MM-DD
User USR01 - Active Session Settings - DBnr 105
Job Name .........SAGDT077 Trigger File Number ......12
SVC Number ........217 Max File to be accepted...60
Nucleus ......... Active_
 Triggers ......... Active__ Session Buffer Sizes in Bytes 
Stored Proc. ..... Active___ Trigger Table Buffer....8192
Error Action ..... Halt Pre Trigger Queue.......15244
 Trigger Logging .. Active__ Post Trigger Queue......2960 
 Activity Timeout.. 600 Waiting Subsys Queue....80 
Subsystems Acquired Storage.......31232
  Maximum ........5 Used Storage............31232 
   Active .........5 
   Inactive ...... 0 
   Waiting ........5 
   In Progress ....0 
Change Parameters as required or press 'PF3' to Exit 
Command ==> 
Enter PF1---PF2---PF3---PF4---PF5---PF6---PF7---PF8---PF9---PF10--PF11--PF12-
    Help Menu Exit Sact Updat Canc
```
#### **Note:**

Press PF4 to display the Subsystem Activity screen.

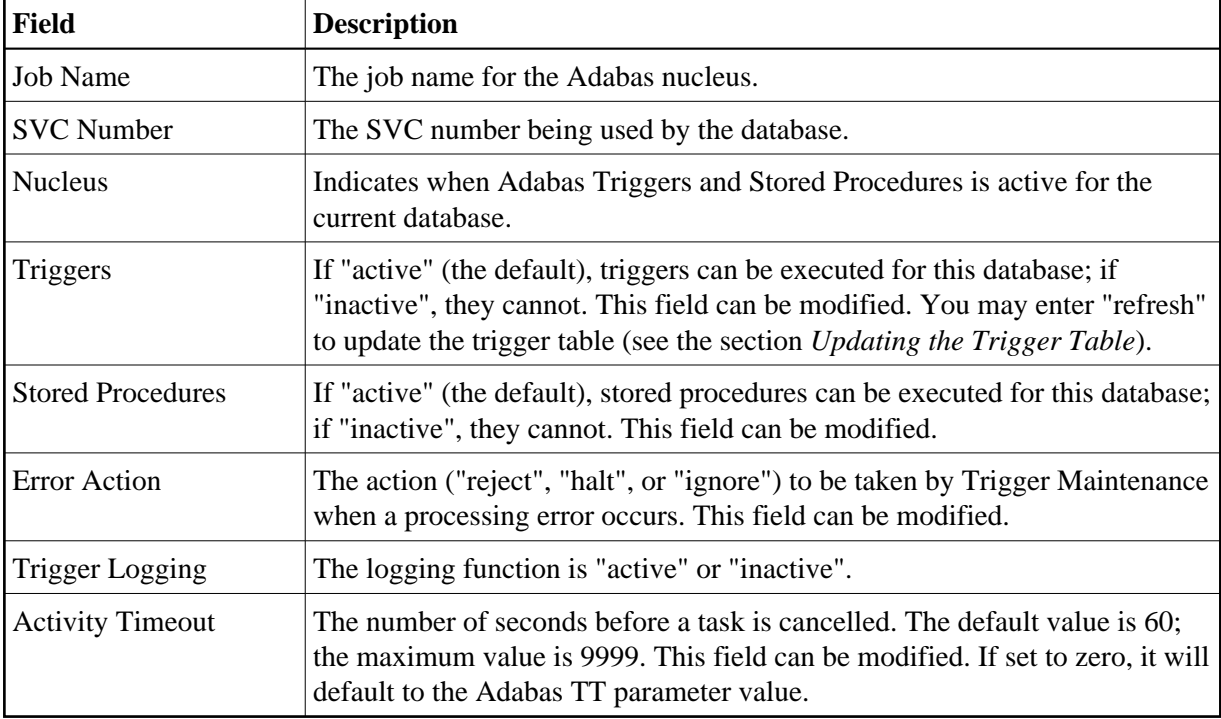

The following table describes the Active Session Settings fields:

<span id="page-30-0"></span>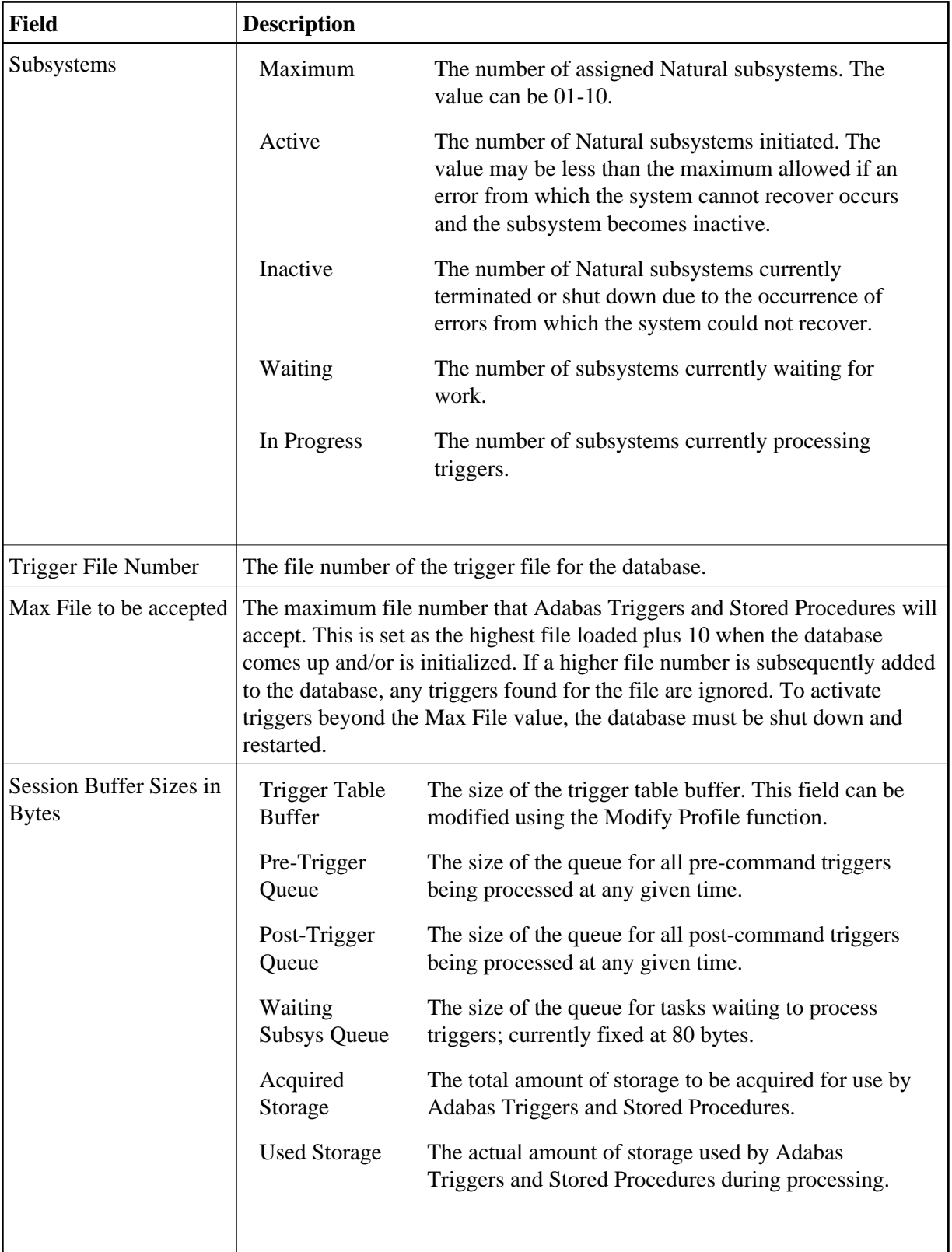

### **Updating the Trigger Table**

By using the REFRESH command, you can add new triggers to the trigger table without shutting down the database. In nucleus cluster environments, the REFRESH command updates the trigger table on all cluster nuclei.

If the number of additional triggers to be loaded is far greater than the number loaded initially, manually allocate enough additional space to handle the increased number of triggers. If the trigger table buffer is not large enough, an inconsistency may occur that terminates Adabas Triggers and Stored Procedures based on the value of the error action field in the Adabas triggers profile.

The need to update the trigger table can be avoided by preloading the required triggers before the applications that use them are implemented.

#### **Fo** update the trigger table,

Enter REFRESH at the command line, or enter "refresh" in the triggers field.

#### <span id="page-31-0"></span>**Buffer Size Calculations**

Buffers are required for the trigger table, the pre-trigger queue, and the post-trigger queue:

#### **Trigger Table**

The trigger table buffer size is calculated as follows:

**((TOT TRG + TOT FILE)) \* TRG ELEMENT) + 4096 = TOTAL SIZE**

where

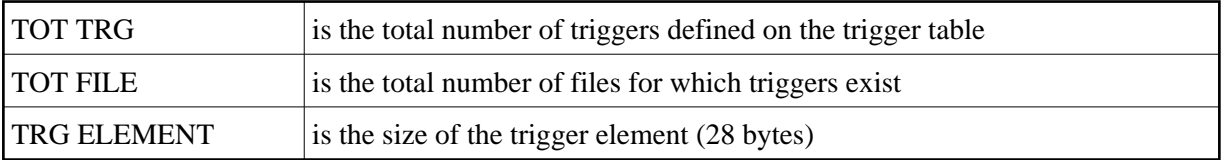

When the Adabas trigger driver calculates the TOTAL SIZE, the result is rounded down to a multiple of 256.

#### **Pre-Trigger Queue and Post-Trigger Queue**

Depending on how many commands per second are passed to the database, how long the actual procedures run, and whether the triggers are synchronous or asynchronous, queueing may or may not occur. Each buffer is set up to independently queue the pre- and post-triggers. If the queues become full, subsequent commands that would result in triggers being fired receive a response code 154. After the queueing has eased, the DBA should consider increasing the queue size.

In setting up the buffer sizes, consideration must also be given to the ratio of pre-triggers to post-triggers. For instance, if no pre-triggers are used, the pre-trigger queue is not required; all buffer space should be allocated to the post-trigger queue.

• The pre-trigger queue is required only if pre-command triggers are defined on the trigger file. Its buffer size is calculated as follows:

```
(NC / 2) * 148 = TOTAL SIZE
```
where "NC" is the value of the ADARUN parameter NC.

This calculation is valid if all triggers are synchronous. If asynchronous triggers are used, commands may be issued continuously before the procedure resulting from the previous command has completed. This results in queueing, which requires a larger buffer size.

Whether the amount the buffer should be increased depends on the number of commands being issued and the speed at which they are issued (i.e., the amount of time between the response from one command and the issue of the next command), and the amount of time required for each trigger's procedure to complete. For example, a batch job issuing thousands of commands that fire asynchronous triggers would require a very large buffer.

The post-trigger queue is required only if post-command triggers are defined on the trigger file. Buffer size is calculated exactly the same as the pre-trigger queue buffer size, and the same size considerations apply.

# **Display/ Modify Profile Information**

The profile contains system information required by Adabas Triggers and Stored Procedures and is generated from the database ID and file number that you specify. After the profile is generated, you can display it and modify the values it contains.

#### **To access the profile,**

Enter D for Display Profile Information on the Administrator Functions Menu.

The Display Profile Information screen appears, and is similar to the following example:

```
HH:MM:SS ***** TRIGGER MAINTENANCE ***** YYYY-MM-DD
User USR01 - Display Profile Information - DBnr 105
Triggers Status .......... Active__ Total Triggers ..34
  Stored Proc. Status ...... Active__ 
 Natural Subsystem Parameters 
    Batch Natural Name ..... NATAPT 
   Maximum Subsystems ..... 6_ 
   Activity Timeout ....... 600/80 
   NATPARM Parameters ..... DU=OFF, INTENS=1, ETID=' '
\overline{\phantom{a}} , which is a set of the set of the set of the set of the set of the set of the set of the set of the set of the set of the set of the set of the set of the set of the set of the set of the set of the set of th
    Fixed NATPARM Parm ..... STACK=(LOGON:SYSSPT;STP),PROGRAM=STPEND 
    CMPRINT Assignment ..... TSPRT 
Required .. N UserID ... USER**__ Password .. PSWD**__
 Adabas Session Parameters 
   Error Action .......... Halt__ Trigger Table Size ....... __10K
   Log Trigger Activity ... Active__ Pre Trigger Queue Size ... __35K
                                        Post Trigger Queue Size .. __50K 
Command ==> 
Enter PF1---PF2---PF3---PF4---PF5---PF6---PF7---PF8---PF9---PF10--PF11--PF12-
       Help Menu Exit Mod Canc
```
Adabas Triggers and Stored Procedures assigns default values to the fields in the profile and uses these values at initialization time. This information is valid only at initialization time, i.e., when the Adabas nucleus is started. If the profile is modified, the new values take effect the next time the nucleus is bounced.

#### **To modify the profile**

1. On the Display Profile Information screen, press PF5. On the Administrator Functions Menu, enter M for Modify Profile Information.

The Modify Profile Information screen appears.

2. Enter the new values and press PF5 or enter UPDATE at the command line.

A message informs you that the profile has been updated successfully.

#### **Profile Fields**

The following table describes the fields in the profile:

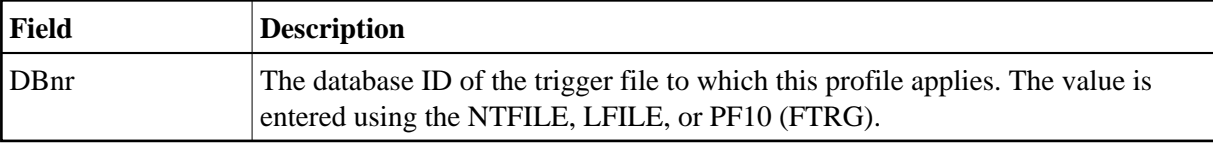

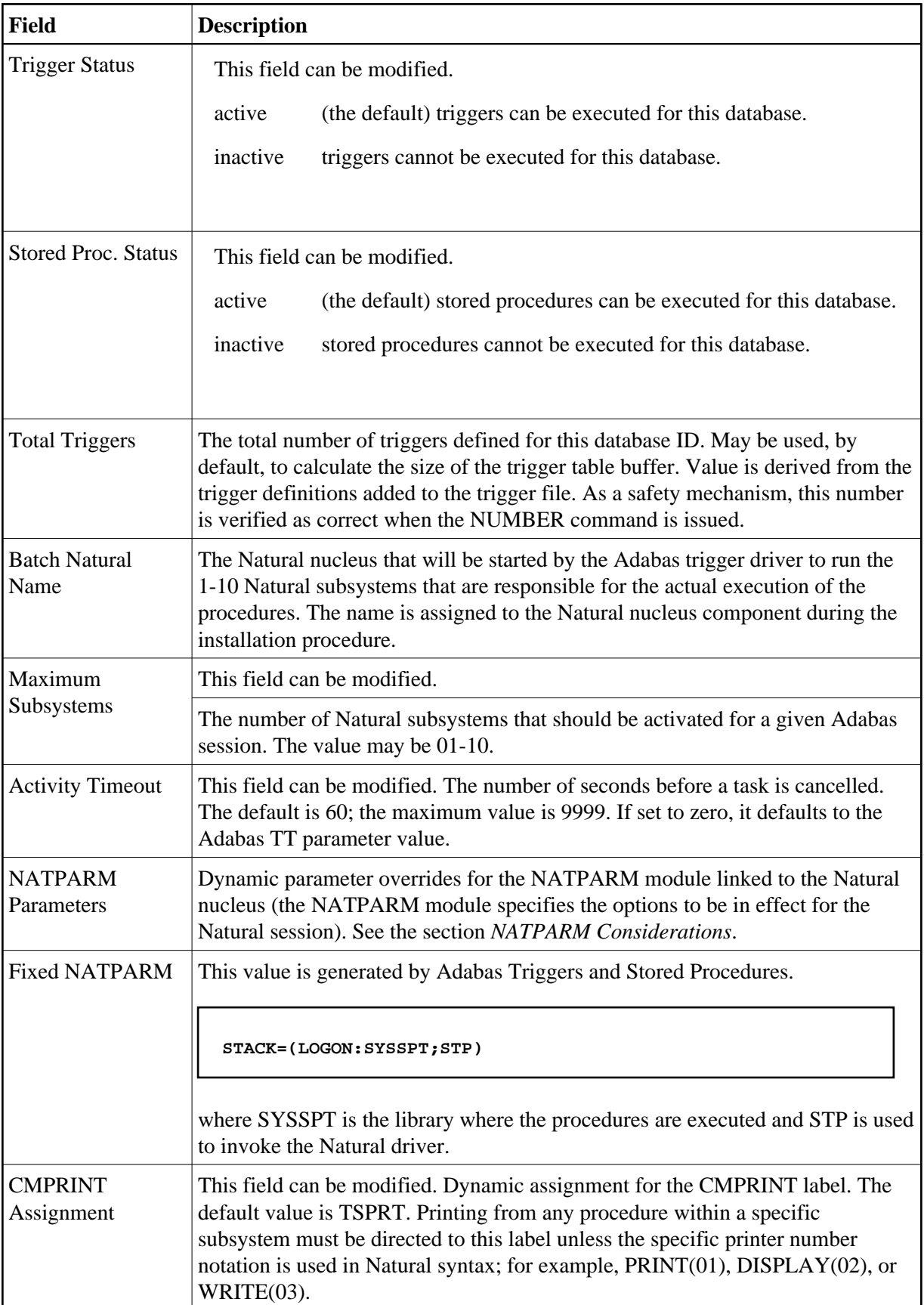

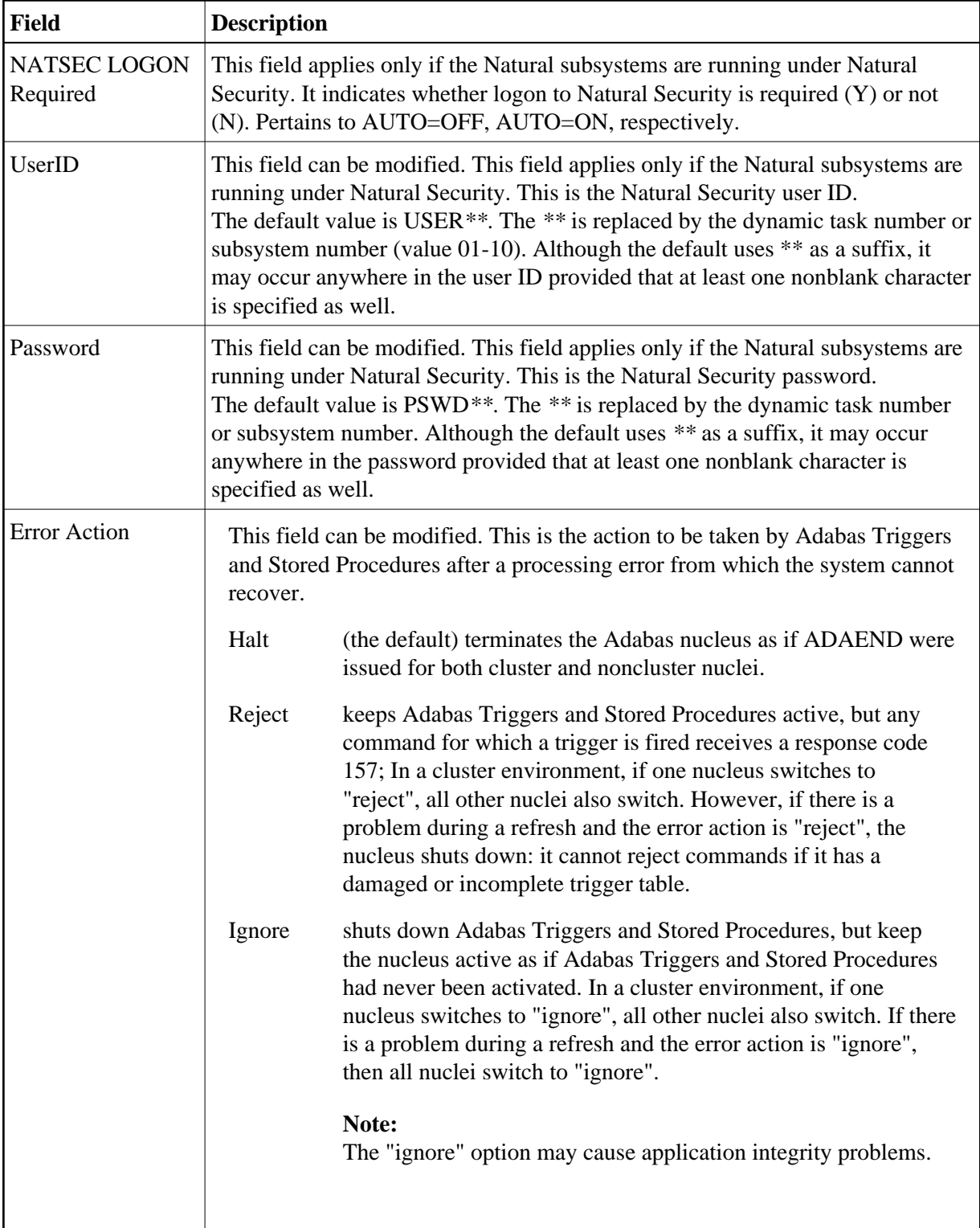

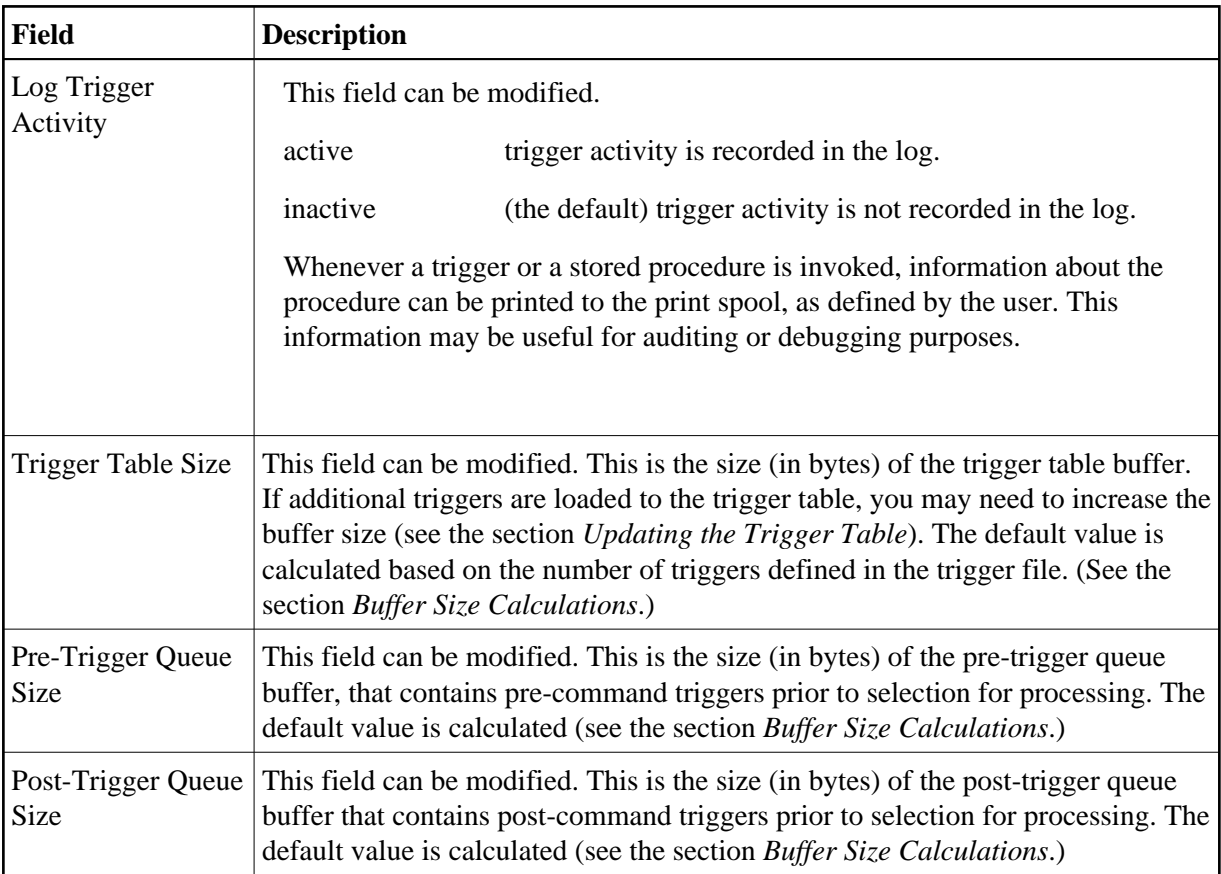

# **Subsystem Activity**

Subsystem activity provides information about currently executing Natural subsystems.

- **To access subsystem activity information** 
	- Enter S for Subsystem Activity on the Administrator Functions Menu.

The Subsystem Activity screen is similar to the example shown below:

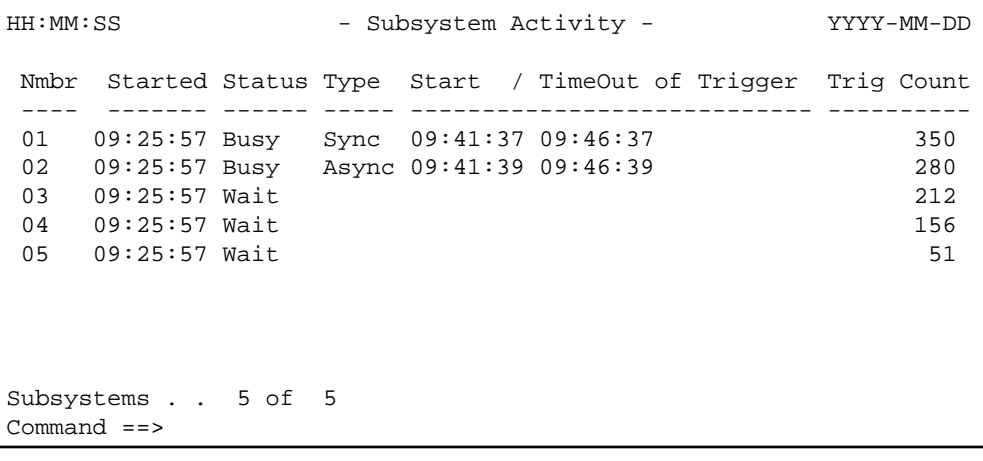

#### **Trigger Maintenance Trigger Activity**

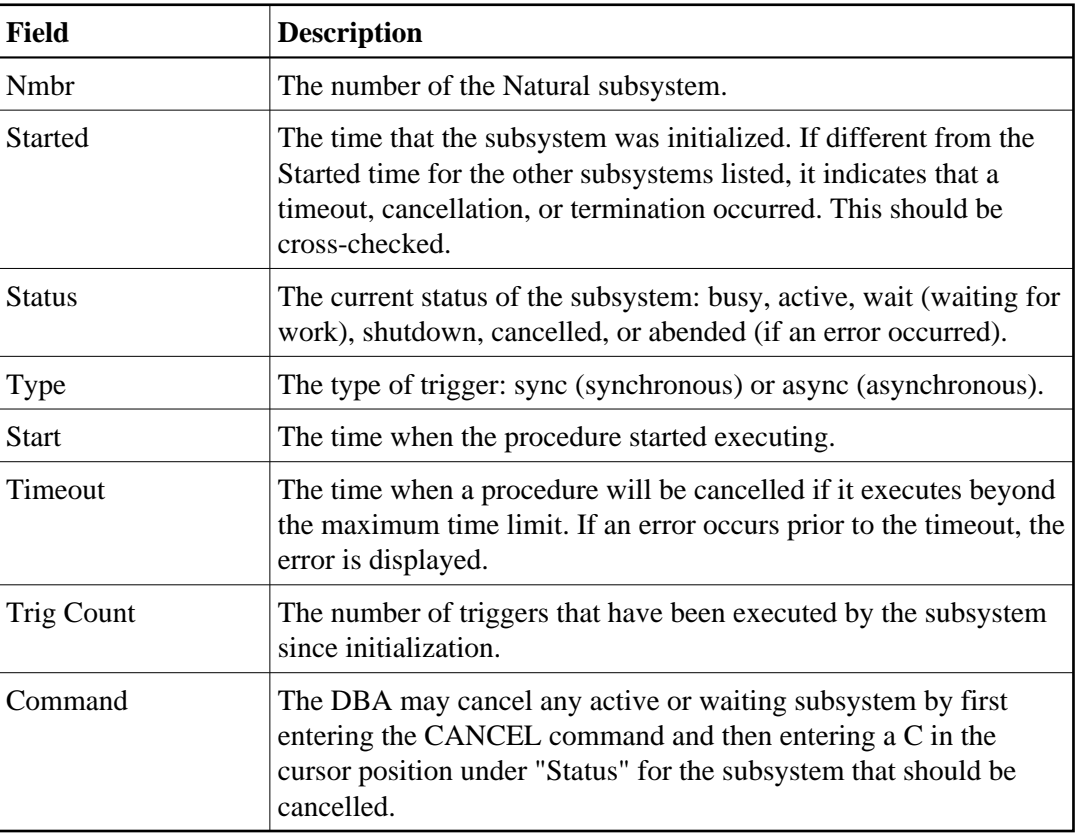

The following table describes the information in the Subsystem Activity screen:

### **To cancel an active or waiting subsystem**

- 1. Enter CANCEL at the command line.
- 2. Enter C (for cancel) in the Status field of the subsystem that is to be cancelled.
- 3. Press PF3 to exit.

# **Trigger Activity**

Trigger activity provides information about currently executing triggers.

# **To access trigger activity information**

Enter "T" for Trigger Activity on the Administrator Functions Menu.

The Current Trigger Activity screen is similar to the example shown below:

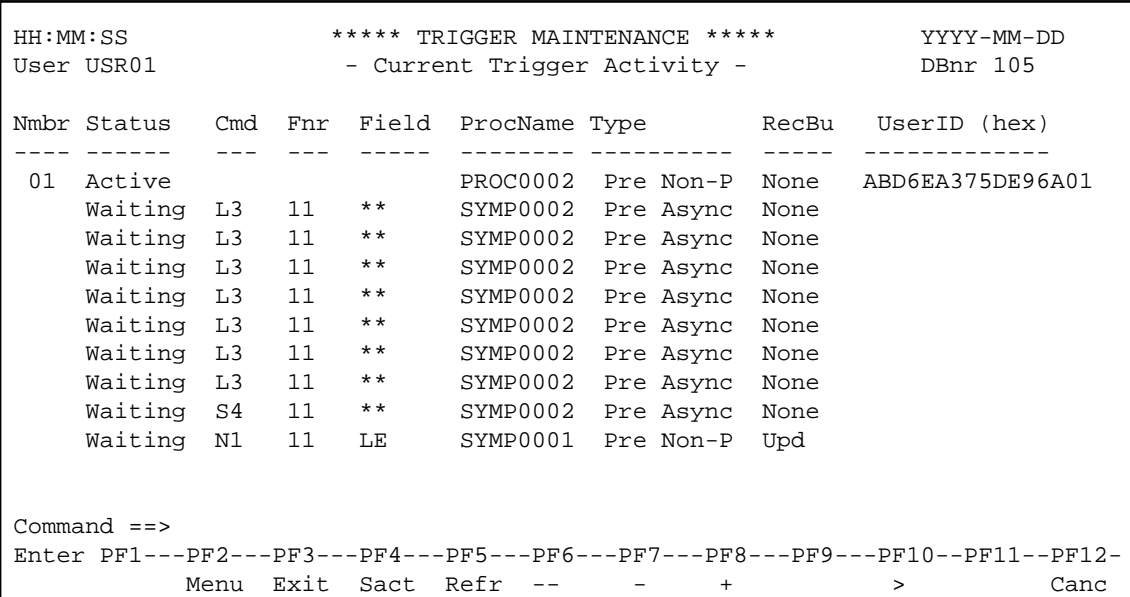

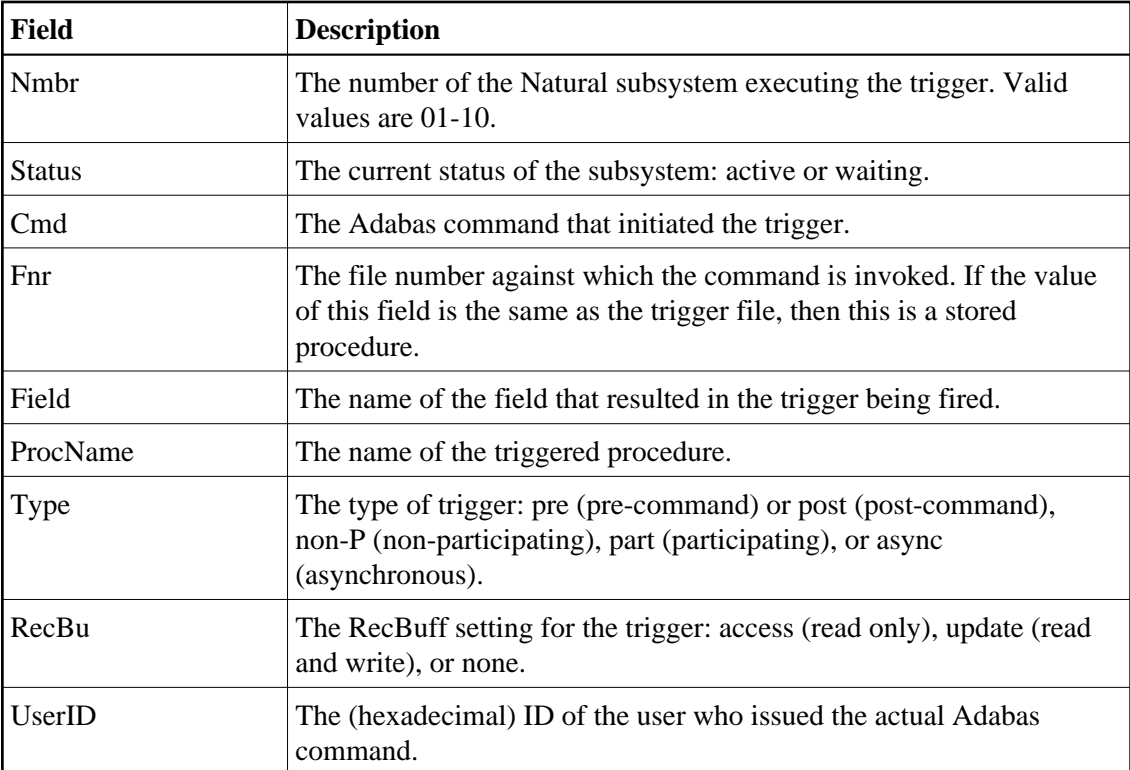

The following table describes the information in the Current Trigger Activity screen:

# **To display additional information**

 $\bullet$  Press PF10.

The screen scrolls to the right, as shown below:

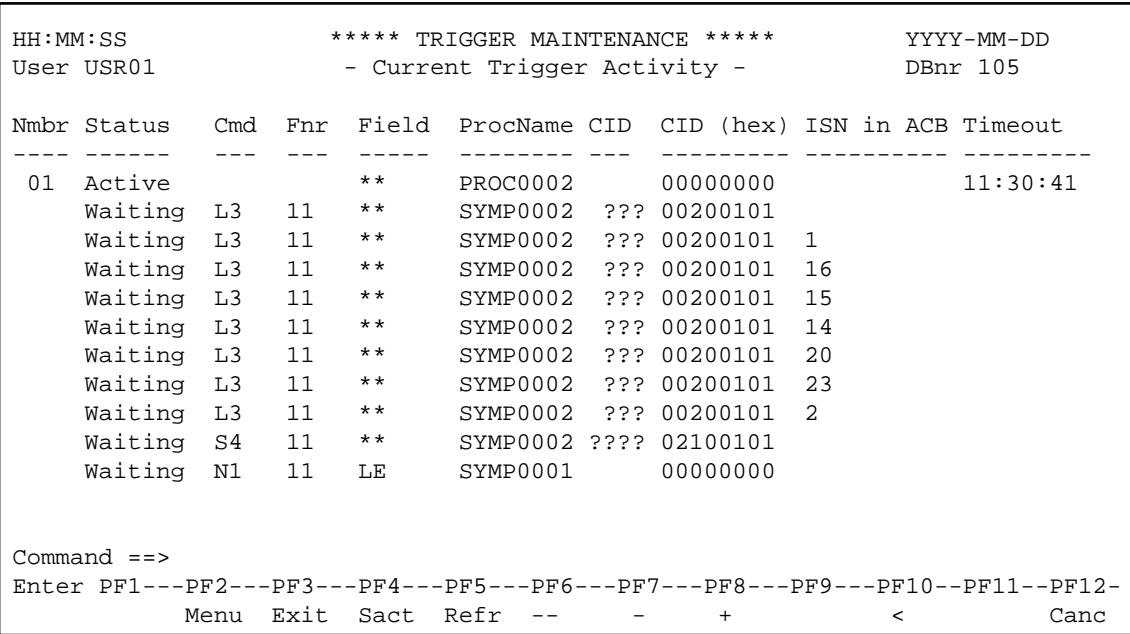

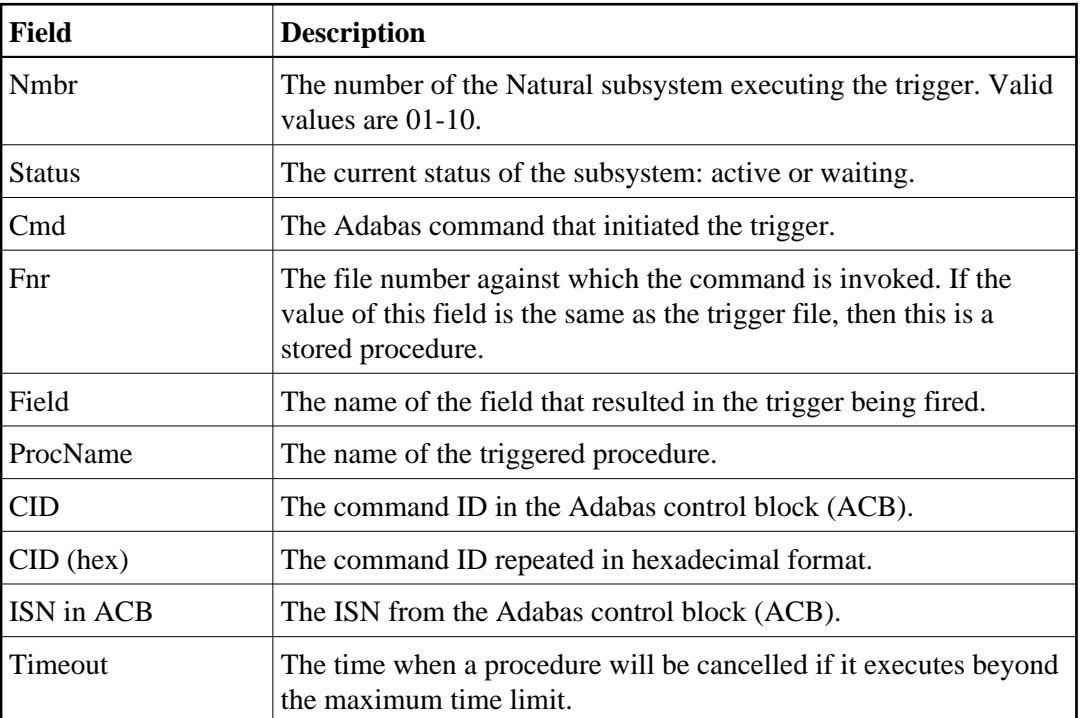